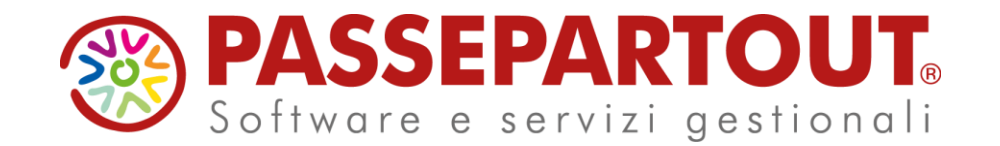

# ARCHITETTURA PASSCOM & **CREAZIONE** AZIENDA

### Bernardi Manuela

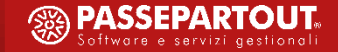

# **ARGOMENTI DEL CORSO**

- **P a s s c o m : c a r a t t e r i s t i c h e g e n e r a l i .**
- **C r e a z i o n e a z i e n d a .**
- **I n t e r f a c c i a .**
- **D o v ' è i n s t a l l a t o i l s e r v e r P a s s c o m .**
- **L i v e l l i a z i e n d e e d e s t e n s i o n i .**
- Con quali modalità le aziende interagiscono con lo studio.
- **C o s a d i f f e r e n z i a l ' i D e s k s t u d i o d a l l ' i D e s k a z i e n d a .**
- **C e n n i g r u p p i - u t e n t i .**

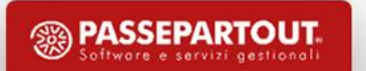

#### **PASSCOM: CARATTERISTICHE GENERALI**

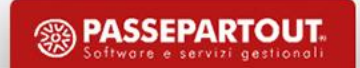

# **PASSCOM: CARATTERISTICHE GENERALI**

RAGGRUPPAMENTO - strumento che consente di tenere insieme aziende con caratteristiche comuni.

In particolare le aziende vengono raggruppate all'interno del gestionale in base alla loro tipologia ovvero, aziende di tipo **Impresa** e aziende di tipo **Professionista.**

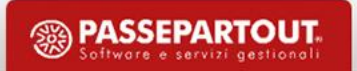

## **PASSCOM: CARATTERISTICHE GENERALI**

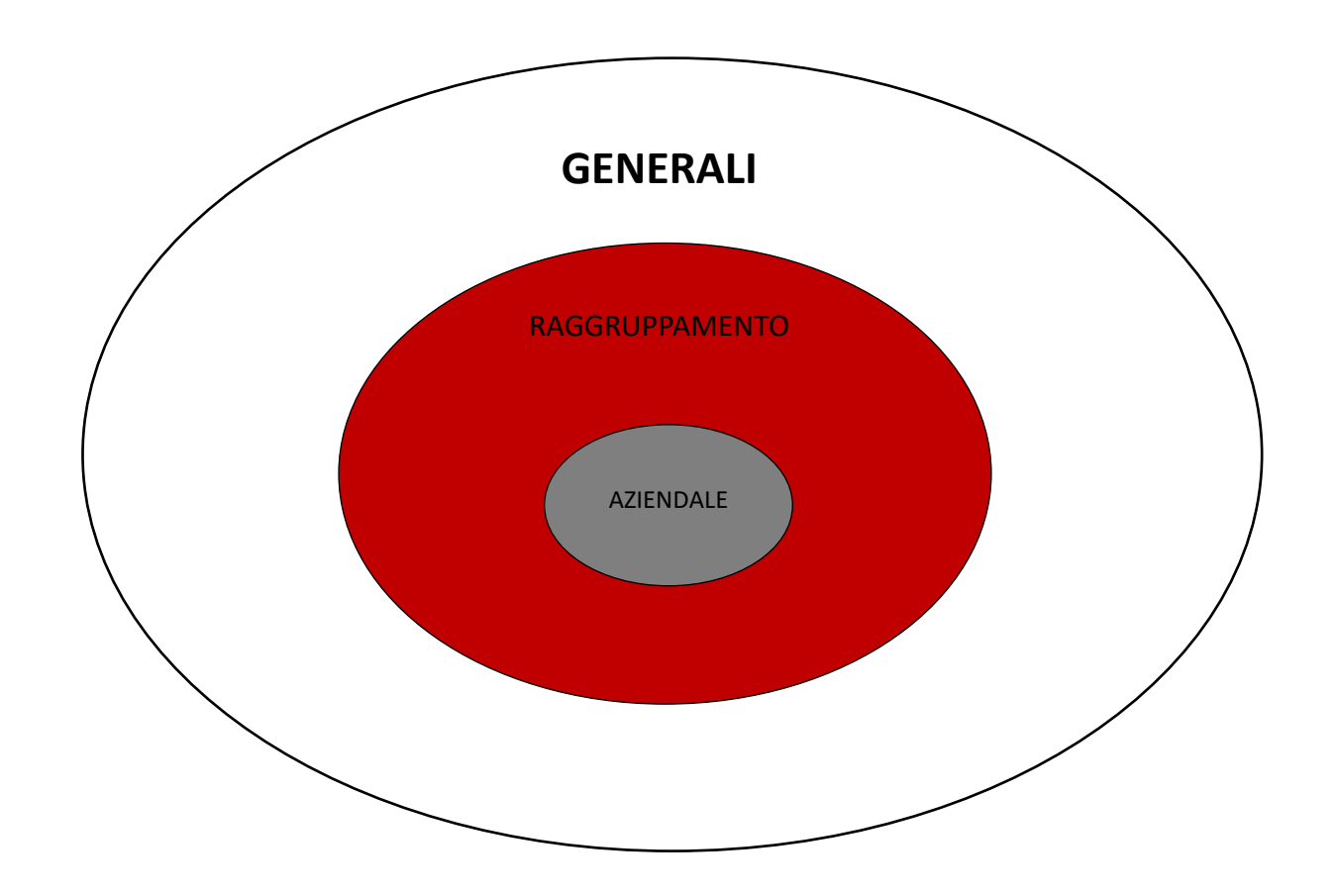

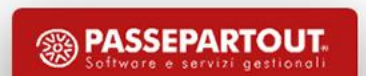

# **Che cosa condividono le imprese e i professionisti? PASSCOM: CARATTERISTICHE GENERALI**

- Piani dei conti,
- Archivi e tabelle già precompilate

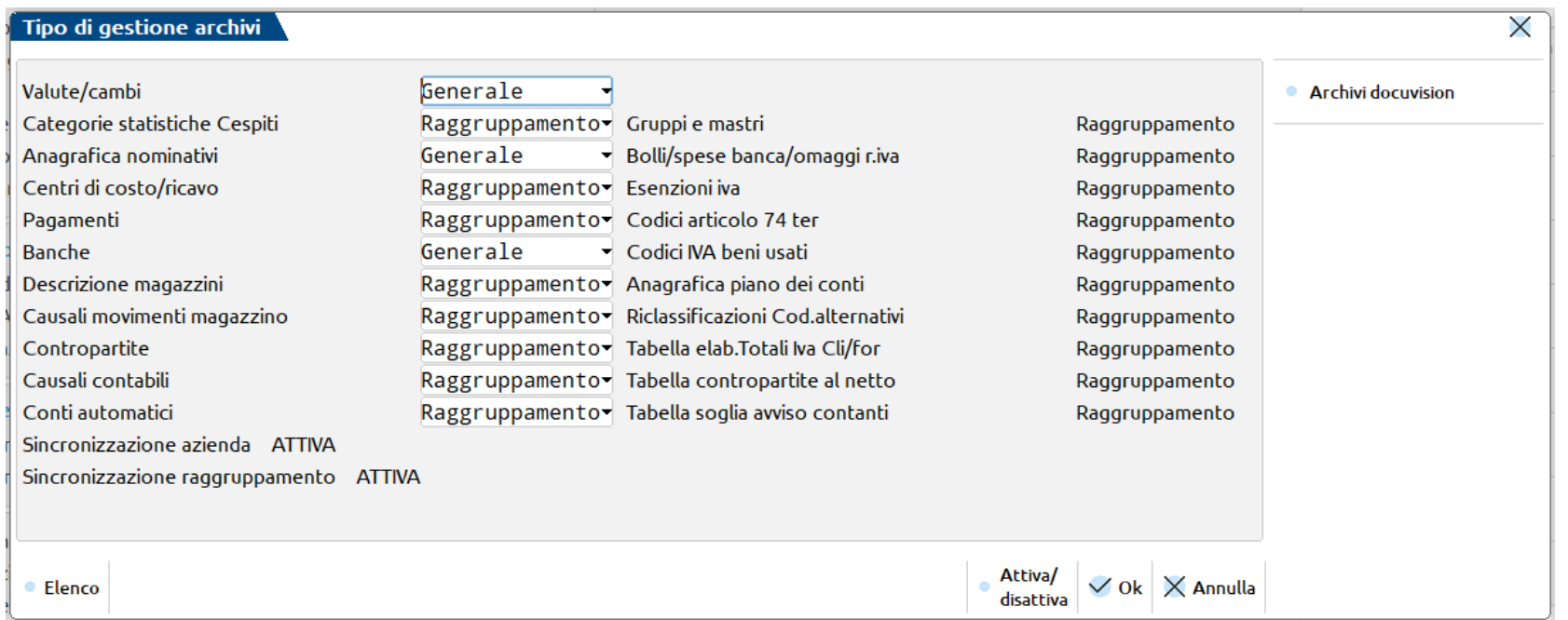

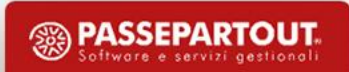

# **Piano dei conti PASSCOM: CARATTERISTICHE GENERALI**

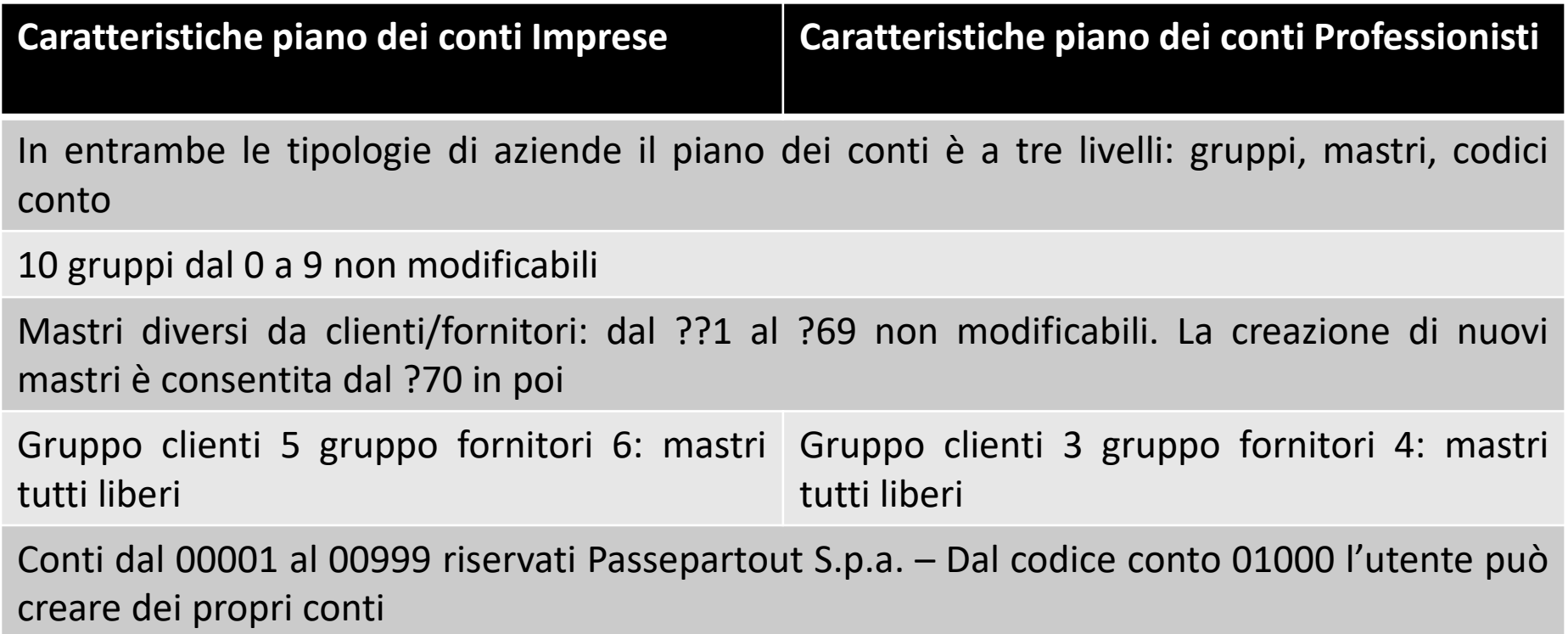

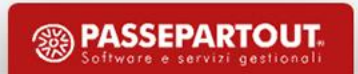

# **Raggruppamenti 80/81 PASSCOM: CARATTERISTICHE GENERALI**

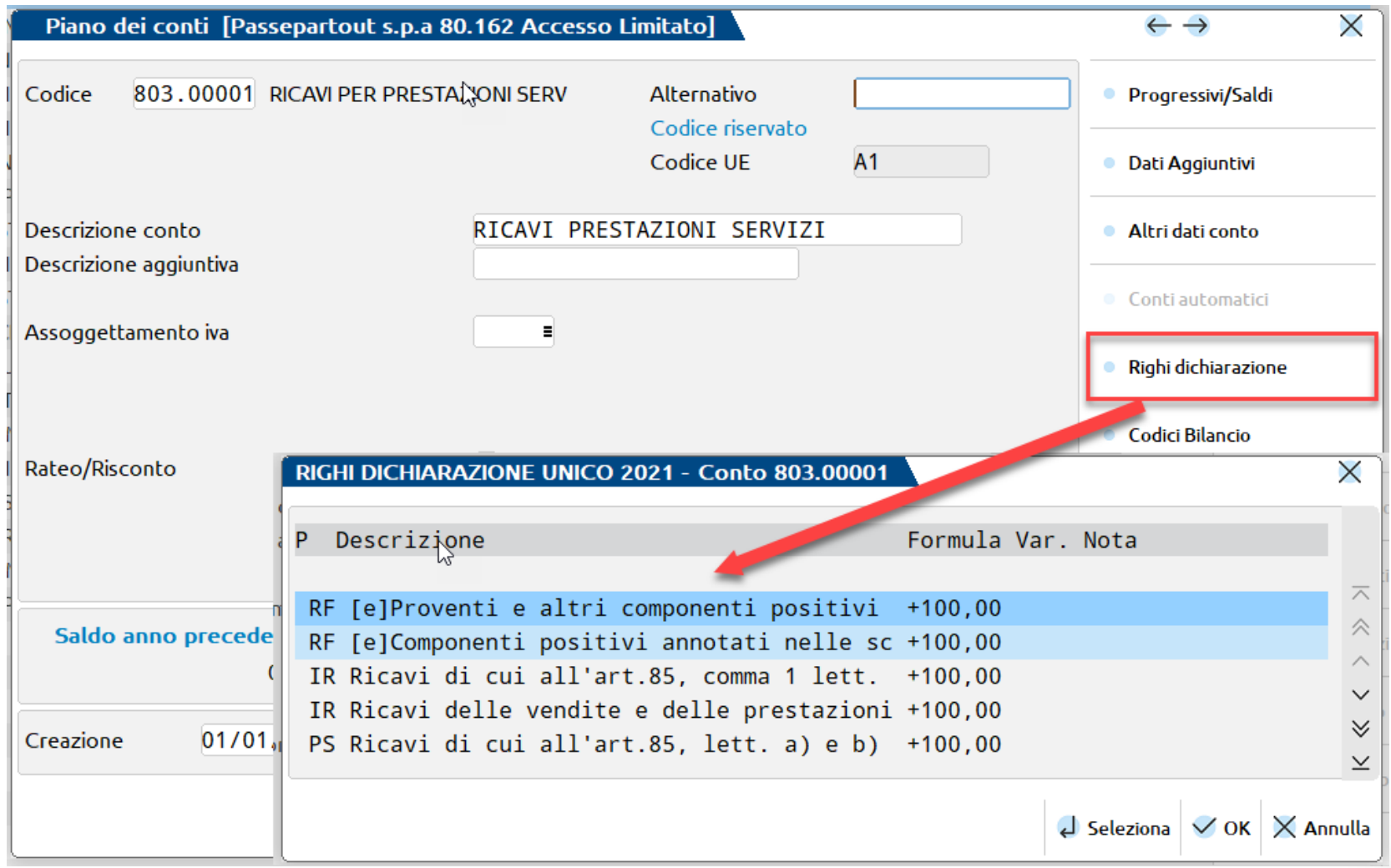

鹦 **PASSEPARTOUT** 

# **Raggruppamenti 80/81 PASSCOM: CARATTERISTICHE GENERALI**

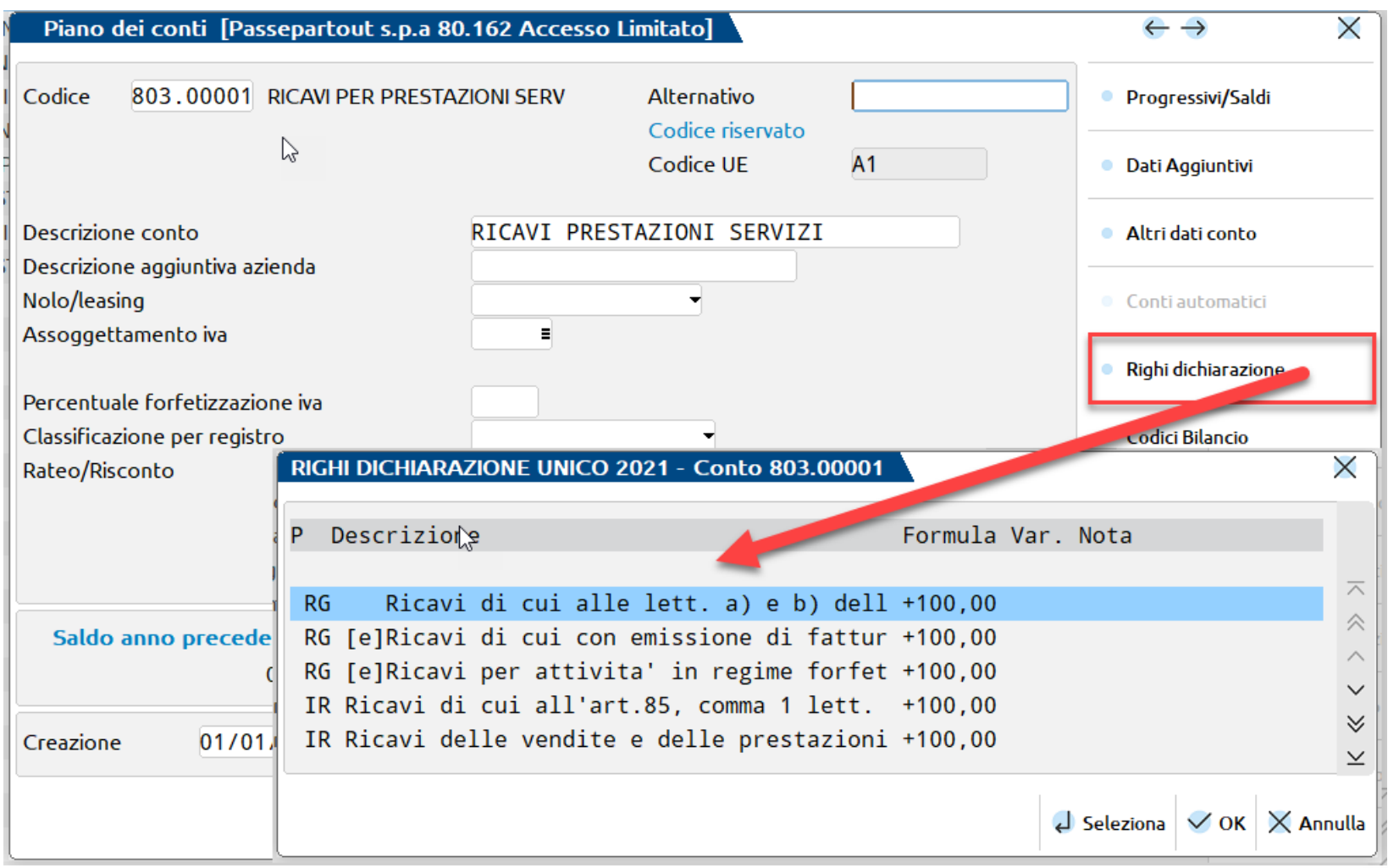

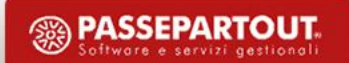

# **Raggruppamenti 80/81 PASSCOM: CARATTERISTICHE GENERALI**

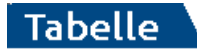

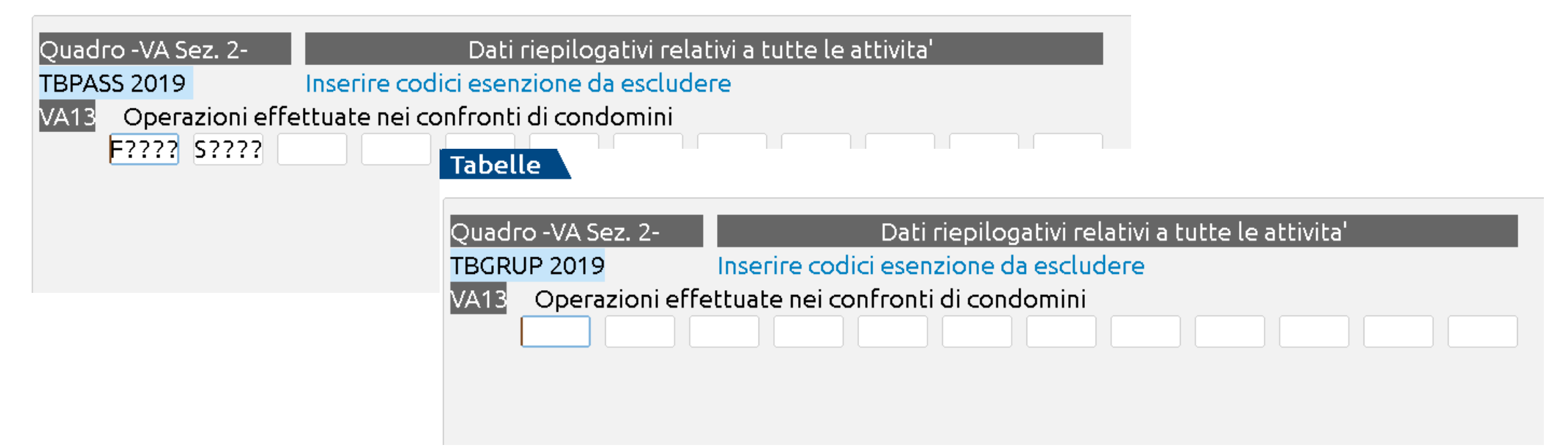

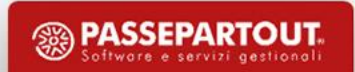

## **CREAZIONE AZIENDA**

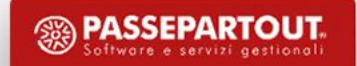

# **CREAZIONE AZIENDA**

# **Quali aziende possono essere installate?**

#### **AZIENDE DI RAGGRUPPAMENTO**

Le aziende condividono la rubrica del piano dei conti, i gruppi e mastri, i conti automatici\*\*, i codici d'esenzione iva.

Esempio: AZ1 AZ2 AZ3 hanno lo stesso numero raggruppamento.

Se nell'azienda AZ1 si inserisce un nuovo conto o si aggiorna una tabella la modifica è riportata anche in AZ2 e AZ3.

#### **AZIENDE BATTEZZATE ABBINATE AL RAGGRUPPAMENTO**

Queste aziende sono collegate ad un piano dei conti "standard" usufruendo degli aggiornamenti rilasciati da Passepartout S.p.a., pur rimanendo battezzate.

Esempio: AZ5 è abbinata a un raggruppamento.

Se nell'azienda AZ5 si inserisce un nuovo conto o si aggiorna una tabella la modifica è visibile solo per tale azienda.

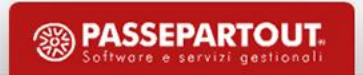

# **Creazione azienda di raggruppamento CREAZIONE AZIENDA**

Dal menù «Azienda - Apertura azienda» con il tasto  $\|\mathbb{R}\|$  Nuova impostare:

- l'anno in cui si vuole creare l'azienda;
- la sigla azienda che si sta creando. La sigla può essere alfanumerica, oppure possono esserci "tre lettere" ma sono vietati "tre numeri";
- la modalità di creazione.

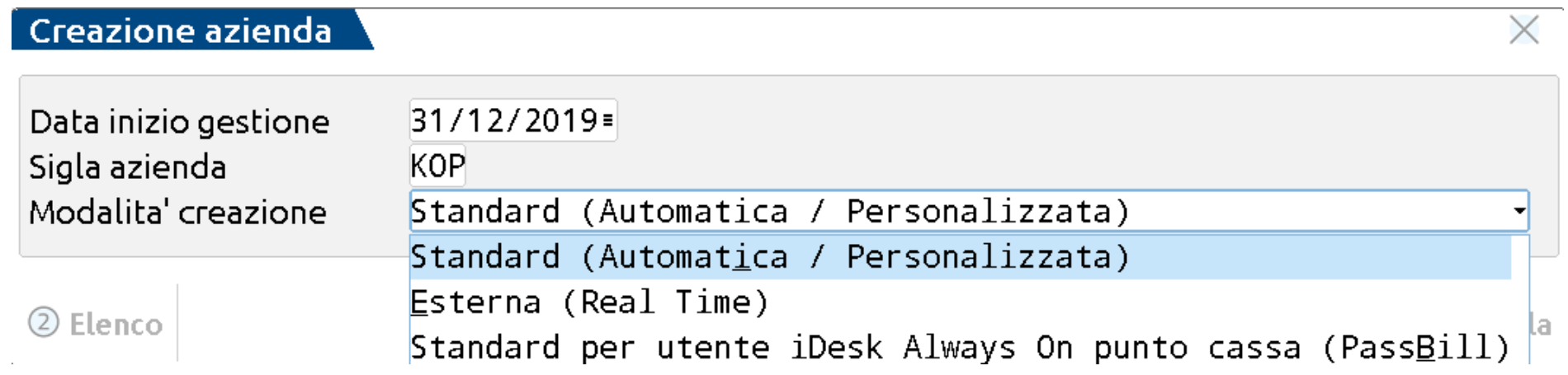

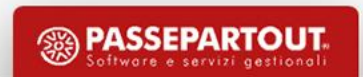

# **Installazione azienda automatica CREAZIONE AZIENDA**

Creazione azienda

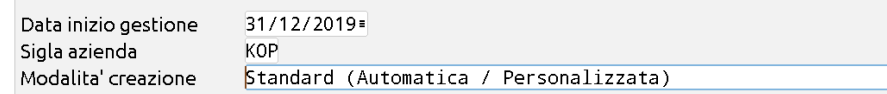

2 Elenco

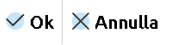

 $\times$ 

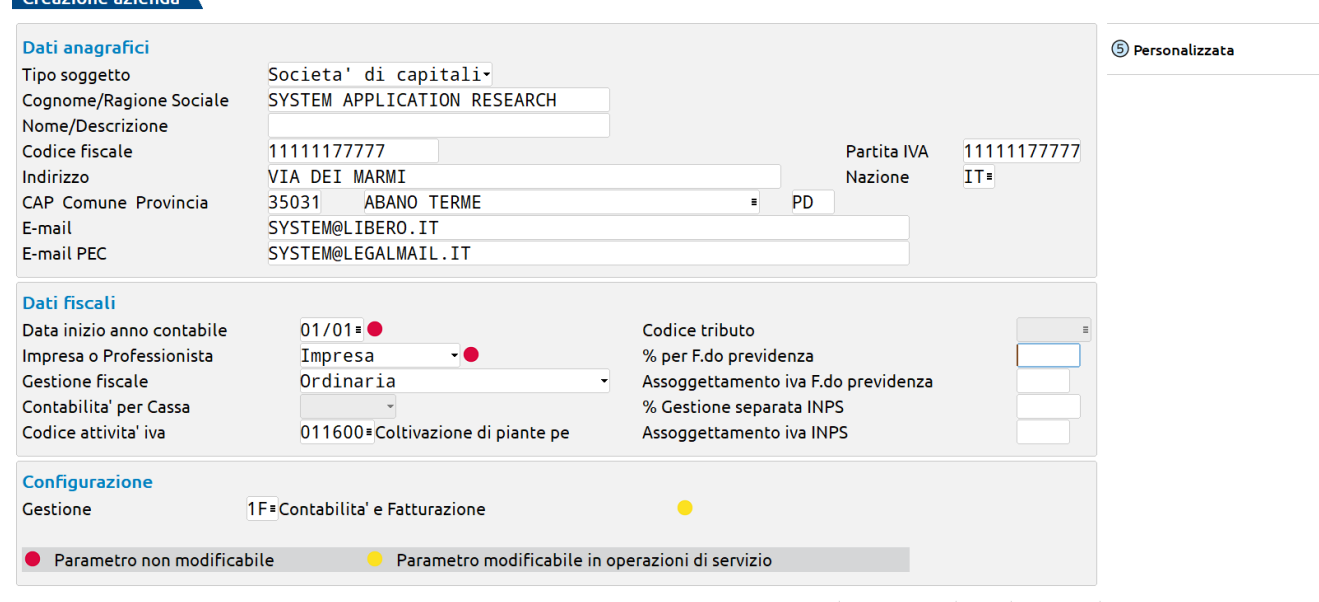

 $\times$ 

#### **Installazione azienda personalizzata CREAZIONE AZIENDA**

**Per l'installazione di un'azienda personalizzata premere il tasto «Personalizzata».**

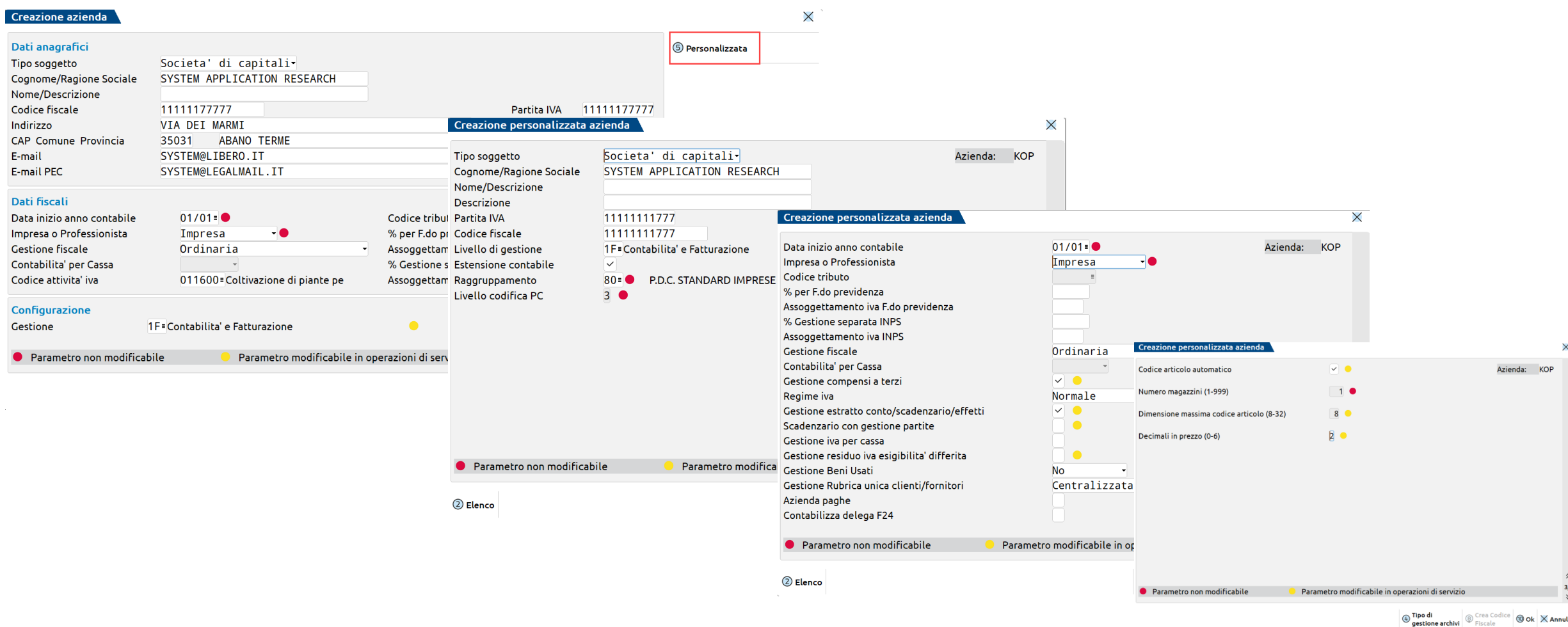

## **Definizione del tipo di gestione archivi CREAZIONE AZIENDA**

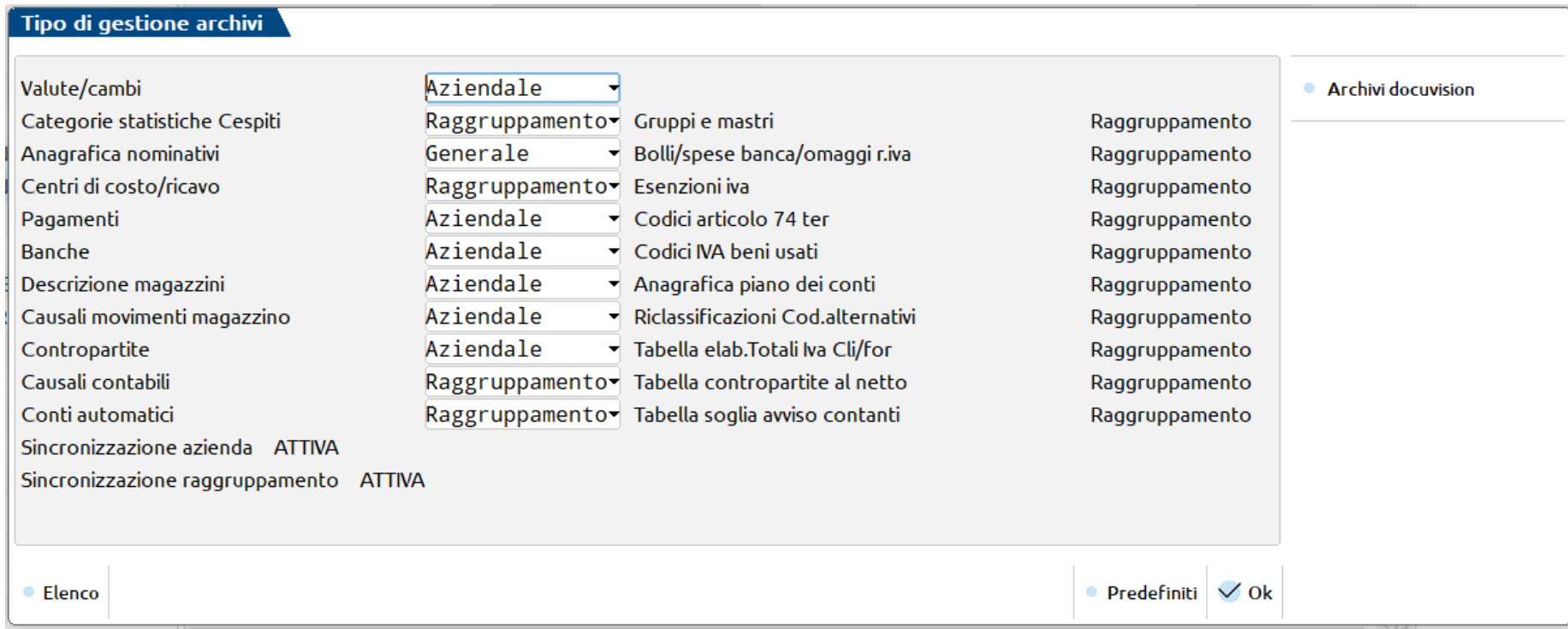

Viene richiamato l'elenco degli archivi che l'utente può scegliere se avere:

Generale: in comune a tutte le aziende dell'installazione

Aziendale: esclusivi della singola azienda

Raggruppamento: comuni per le aziende di raggruppamento

# **AZIENDA BATTEZZATA ABBINATA AL RAGGRUPPAMENTO**

E' possibile modificare un'azienda di raggruppamento rendendola ABBINATA al piano dei conti standard impostando da «Servizi – Variazioni – Varia parametri aziendali» il seguente parametro:

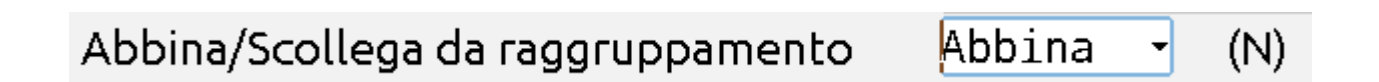

L'azienda creata, pur essendo battezzata, potrà usufruire degli aggiornamenti al piano dei conti standard (ed alla tabella esenzioni iva). I nuovi conti creati - o le nuove esenzioni iva - saranno però specifiche solo dell'azienda in oggetto.

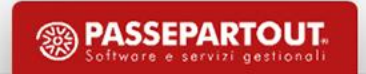

# **CREAZIONE AZIENDA DA CONVERSIONI**

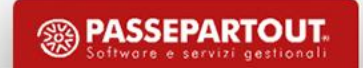

# **CREAZIONE AZIENDA DA CONVERSIONI**

Dal menù «Azienda – Conversione aziende» è presente la lista di aziende da importare.

Premendo il tasto Invio sulla ragione sociale evidenziata è possibile assegnare un codice di tre caratteri (primo alfabetico) e confermando si creano le relative anagrafiche aziende.

**Tale lista sarà sempre presentata per le anagrafiche restanti** fino al completamento dell'import o alla cancellazione della lista, operazione eseguibile tramite il **pulsante "Cancella Lista**"

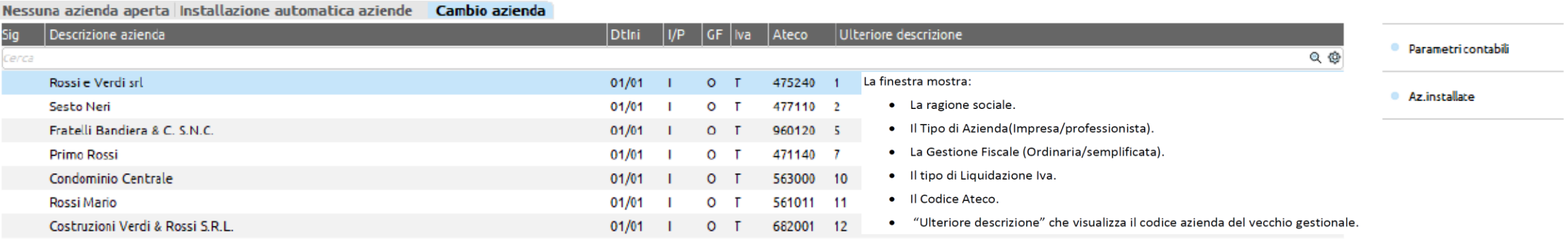

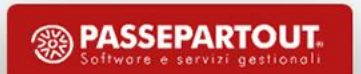

# **VERIFICA E COMPILAZIONE DEI DATI AZIENDALI**

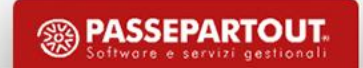

# **Aziende – Anagrafica azienda – Dati aziendali VERIFICA E COMPILAZIONE DEI DATI AZIENDALI**

**Elenco per categoria**

#### Dati aziendali

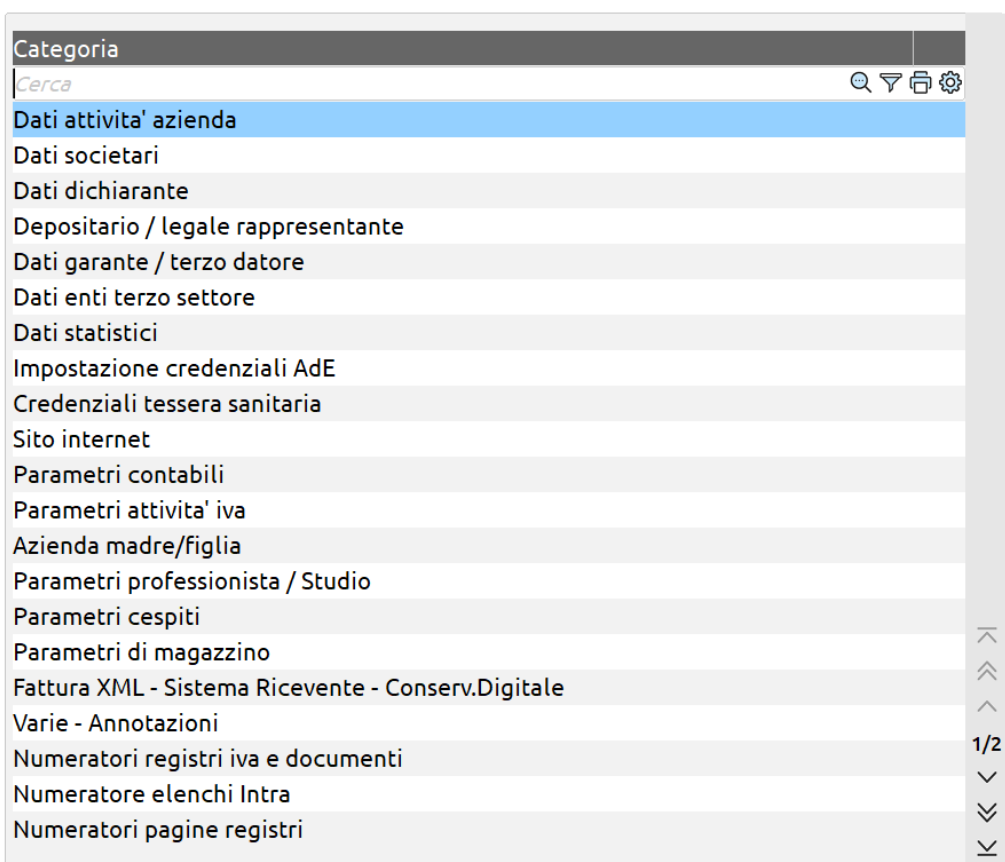

X

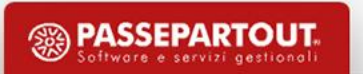

# **Aziende – Anagrafica azienda – Dati aziendali VERIFICA E COMPILAZIONE DEI DATI AZIENDALI**

#### **Elenco parametri aziendali**

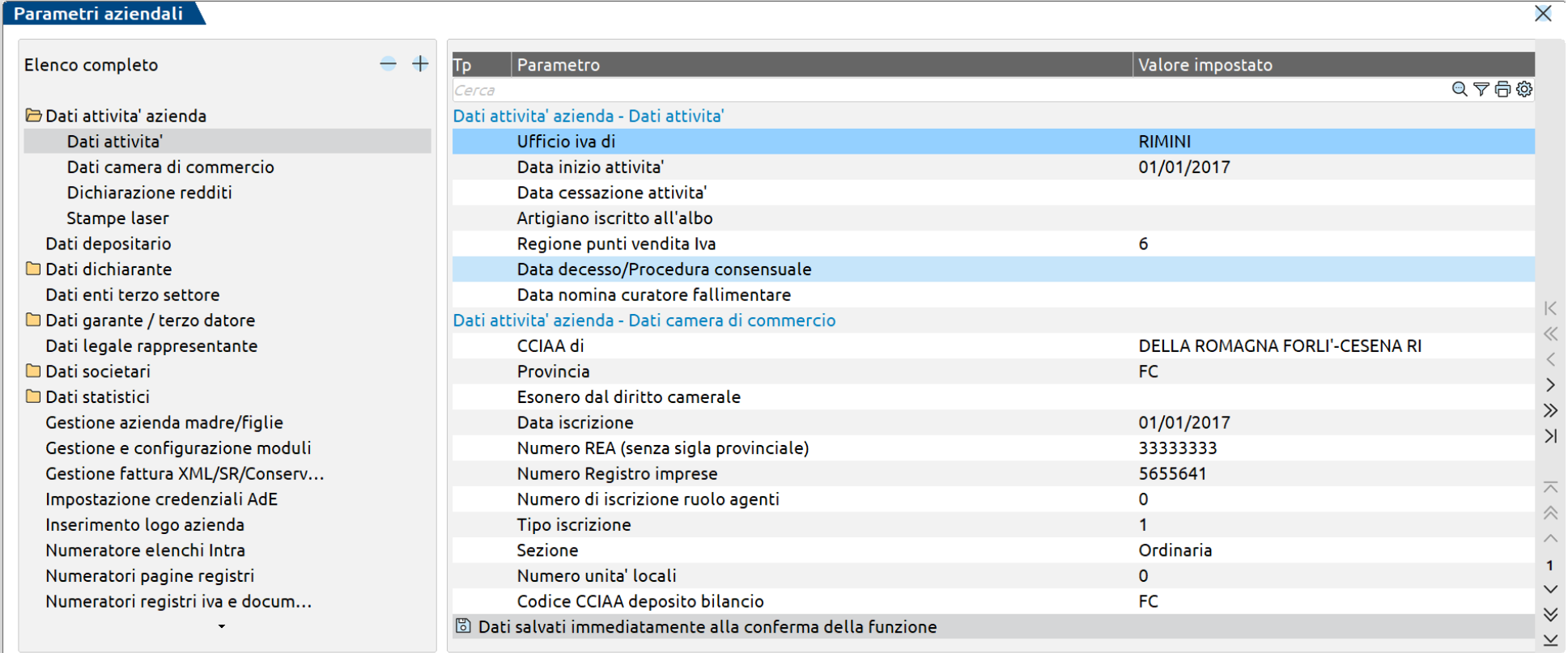

**PASSEPARTOUT** 

# **PARAMETRI ATTIVITÀ IVA**

#### Attivita' iva - anno solare 2021

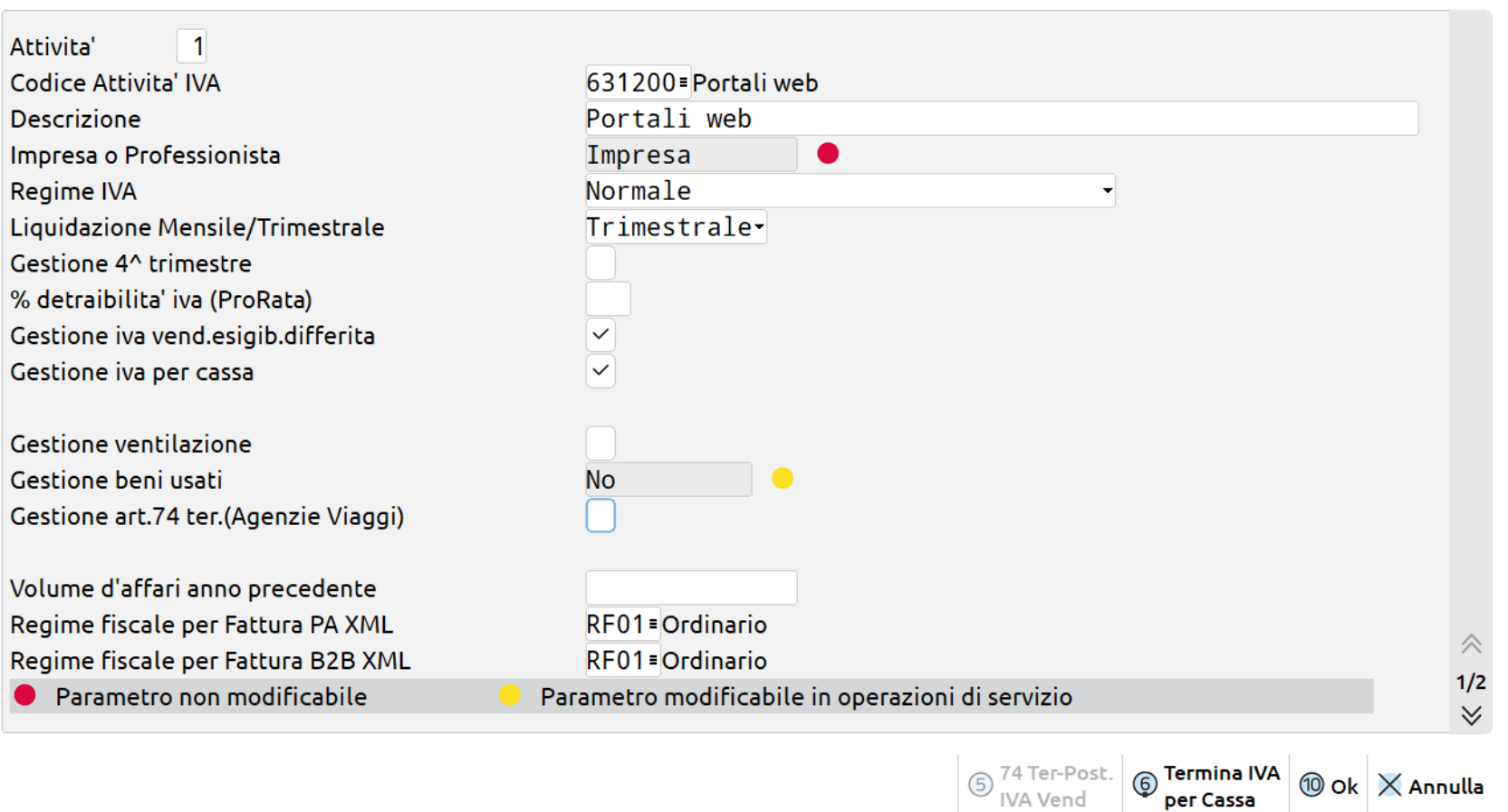

Queste impostazioni sono LEGATE ALLA SINGOLA AZIENDA (NON ad eventuale RAGGRUPPAMENTO associato)

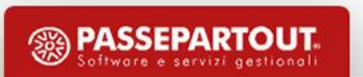

 $\times$ 

# **NUMERATORI REGISTRI IVA E DOCUMENTI**

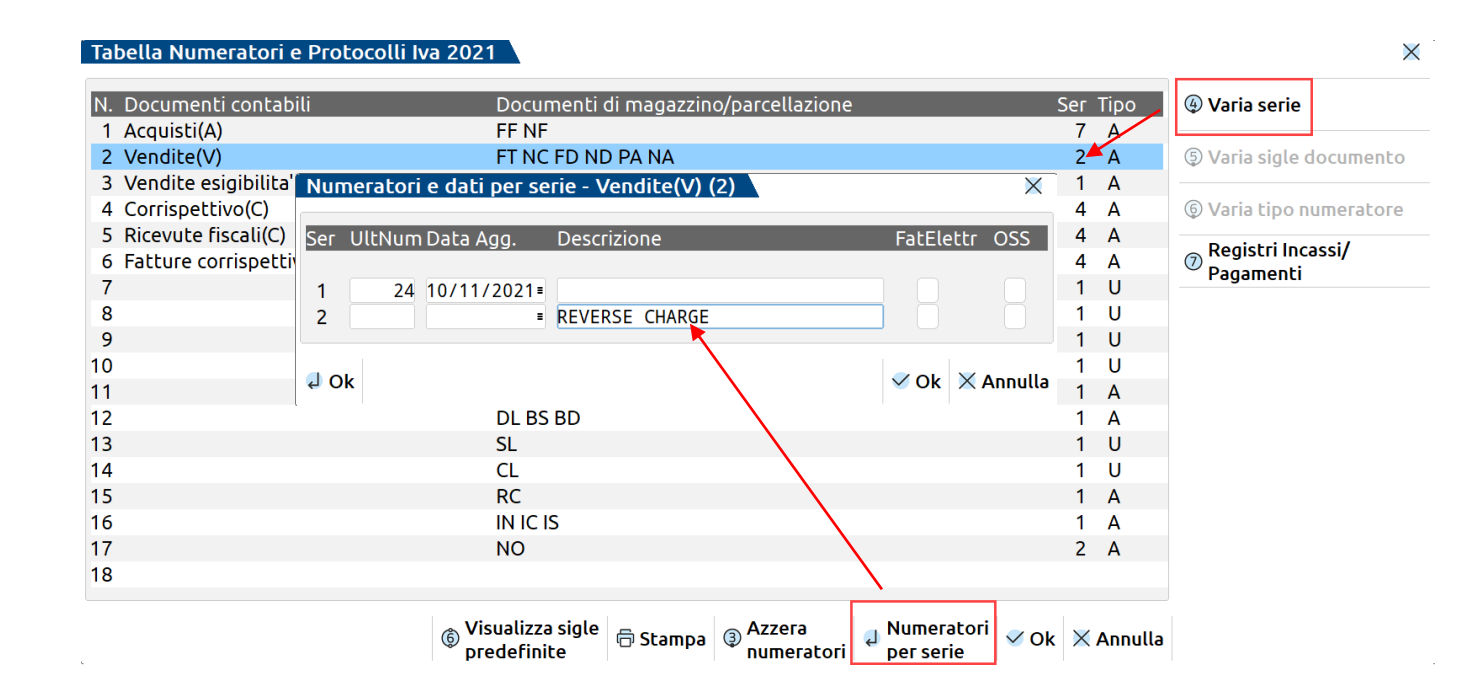

Impostare, visualizzare, modificare NUMERATORI PROGRESSIVI e NUMERI DI SERIE documenti di Contabilità E Magazzino

N.B.: importante inserire le numerazioni corrette in fase d'installazione (se l'azienda è creata ad esercizio avviato).

> Queste impostazioni sono LEGATE ALLA SINGOLA AZIENDA (NON ad eventuale RAGGRUPPAMENTO associato)

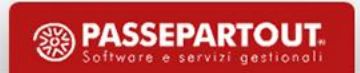

# **ATTIVAZIONE SERVIZIO FATTURAZIONE ELETTRONICA**

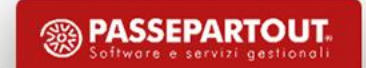

# **SERVIZI FATTURAZIONE ELETTRONICA PASSEPARTOUT**

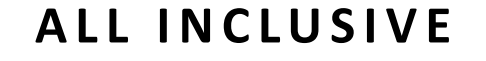

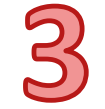

#### **F I R M A + I N V I O / R I C E Z I O N E S D I I N V I O / R I C E Z I O N E S D I A U T O N O M I A**

Firma Passepartout; Trasmissione Passepartout; Conservazione Passepartout Firma Passepartout; Trasmissione Passepartout; Conservazione No Passepartout Firma a carico Azienda/Commercialista; Trasmissione Passepartout; Conservazione No Passepartout

L'utente ha la possibilità di generare il file xml per poterlo trasmettere in autonomia tramite PEC o altra modalità.

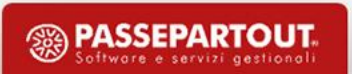

## **FATTURAZIONE ELETTRONICA**

#### **Azienda – Anagrafica azienda – Fattura XML-SR-Conserv.Digitale**

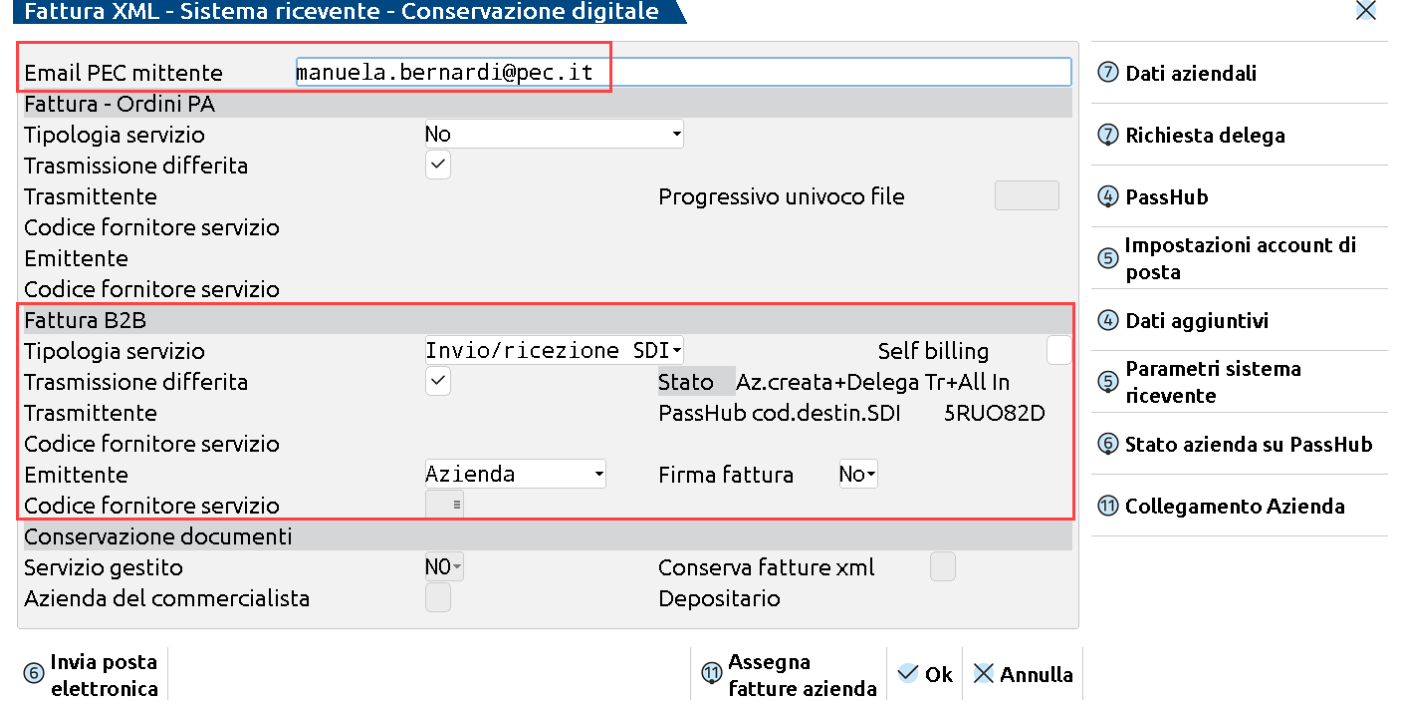

- Indicare la mail PEC dell'azienda
- Indicare la tipologia di servizio e compilare i dati obbligatori.

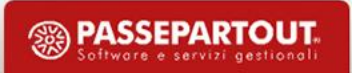

# **CONFIGURAZIONE SERVIZIO**

Alla conferma della videata di attivazione della fattura elettronica il programma richiede :

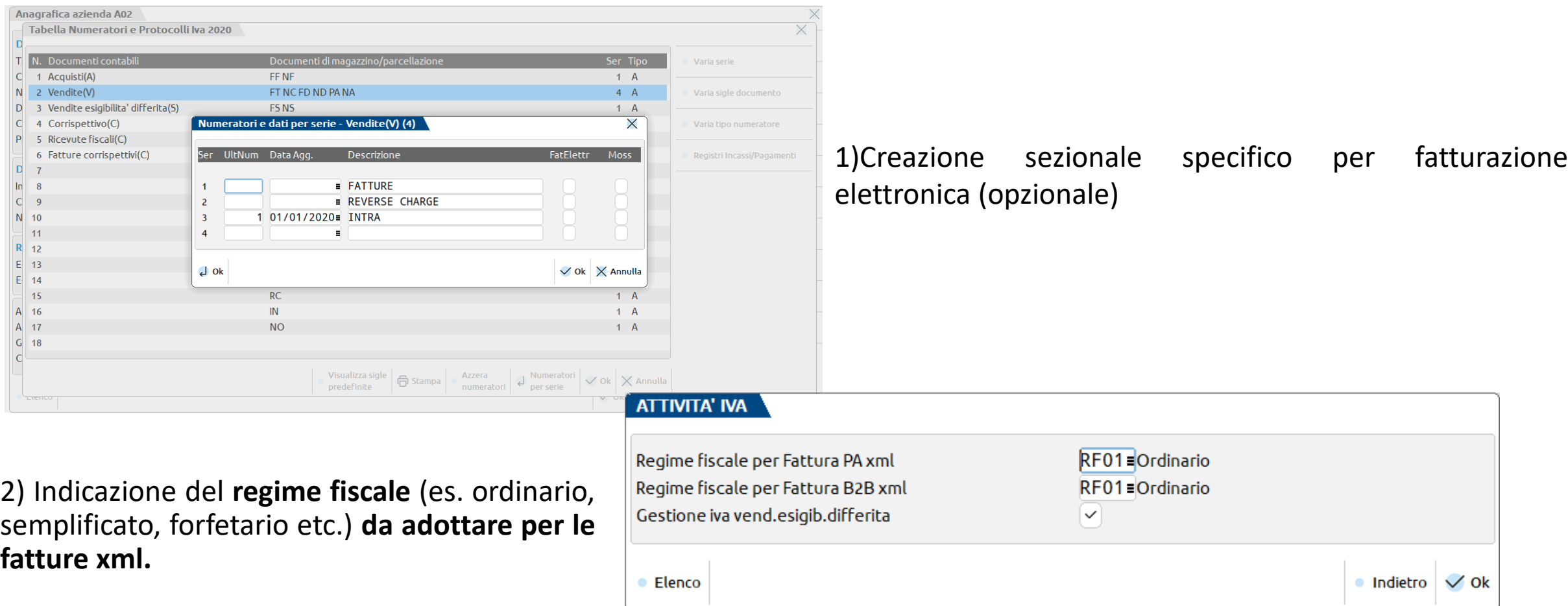

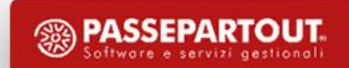

# **CONFIGURAZIONE SERVIZIO**

#### **Al termine viene scaricato un contratto tra cliente dello studio e Passepartout.**

- se si attiva servizio *All Inclusive* **e** *Firma e Invio/ricezione*, viene scaricato il **contratto da inviare a Passepartout S.p.a in diverse modalità**:
- 1. Invio del contratto tramite PEC (anche dello studio) se **firmato digitalmente**  dal cliente
- 2. Invio del contratto tramite PEC del cliente (e non di altri soggetti!), se **firmato manualmente** dal cliente
- 3. Invio del contratto firmato dal cliente tramite raccomandata o corriere espresso.
- se si attiva servizio *Invio/ricezione***,** viene richiesta l'adesione ad un **contratto «point & click»** su pagina web che comprende le condizioni del servizio e trattamento dei dati ai fini della privacy;
- se si attiva servizio *Autonomia*, non viene richiesto **nulla** in quanto Passepartout non riveste alcun ruolo nella firma, trasmissione e conservazione del file.

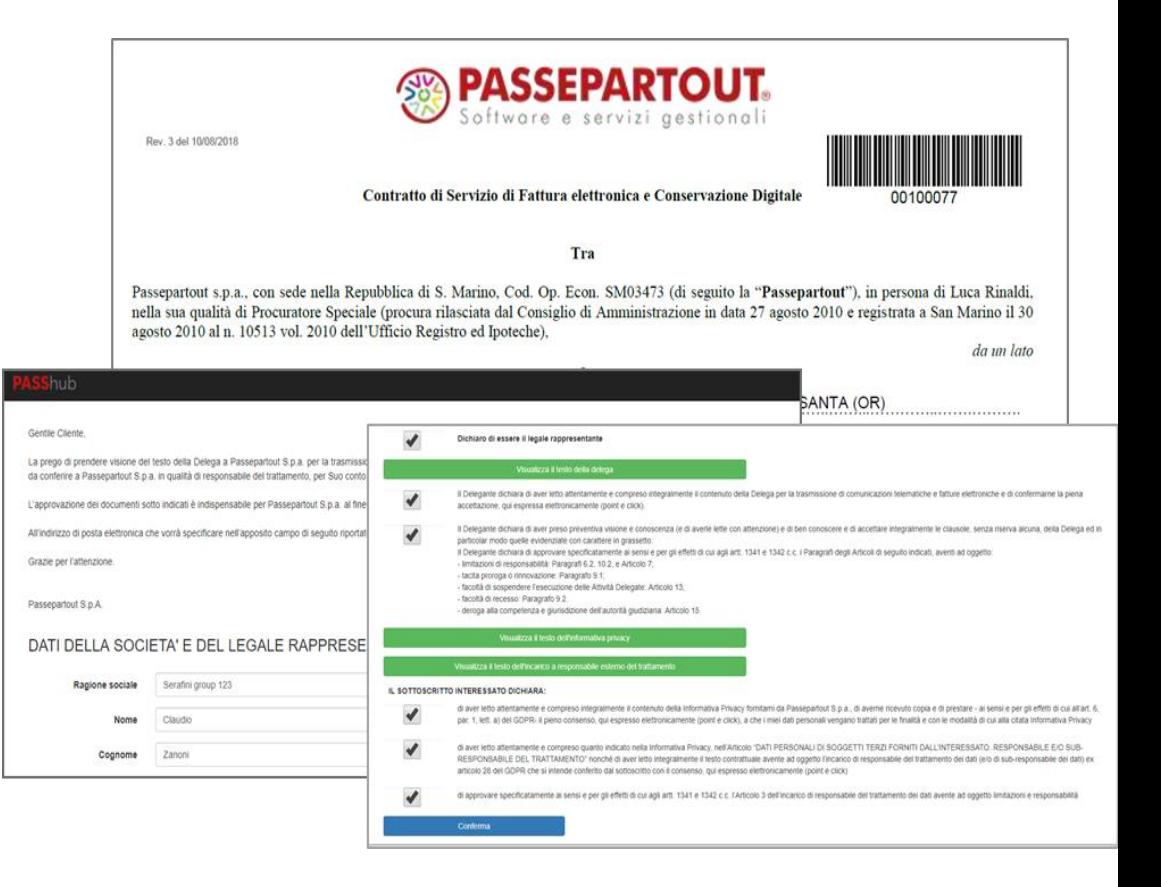

**29** NB: A completamento della procedura (con accettazione del contratto da parte di Passepartout), si potrà comunicare ai *fornitori il codice univoco 5RUO82D oppure registrarlo presso l'Agenzia delle Entrate.*

## **ARCHIVI E TABELLE**

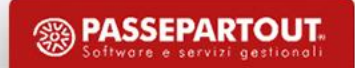

# **ARCHIVI E TABELLE - CAUSALI CONTABILI**

• Da utilizzarsi OBBLIGATORIAMENTE nelle registrazioni di primanota

• Tabella EVENTUALMENTE COMUNE a tutte le aziende dello stesso RAGGRUPPAMENTO o AZIENDALE

• Nelle registrazioni di primanota le causali condizionano una serie di AUTOMATISMI

• Le causali possono essere PERSONALIZZATE creando maschere di immissione guidata

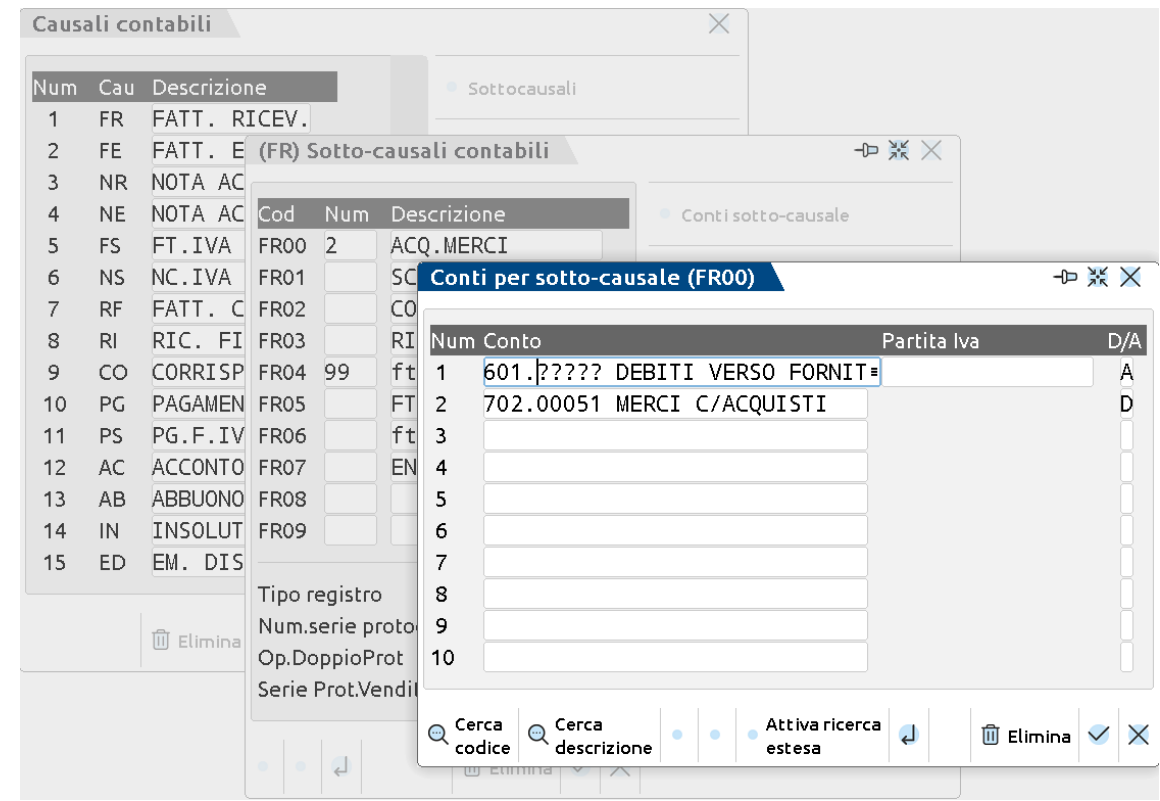

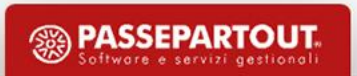

# **ARCHIVI E TABELLE - ESENZIONI IVA**

Tabella contenente i CODICI DI ESENZIONE utilizzabili nelle registrazioni di primanota

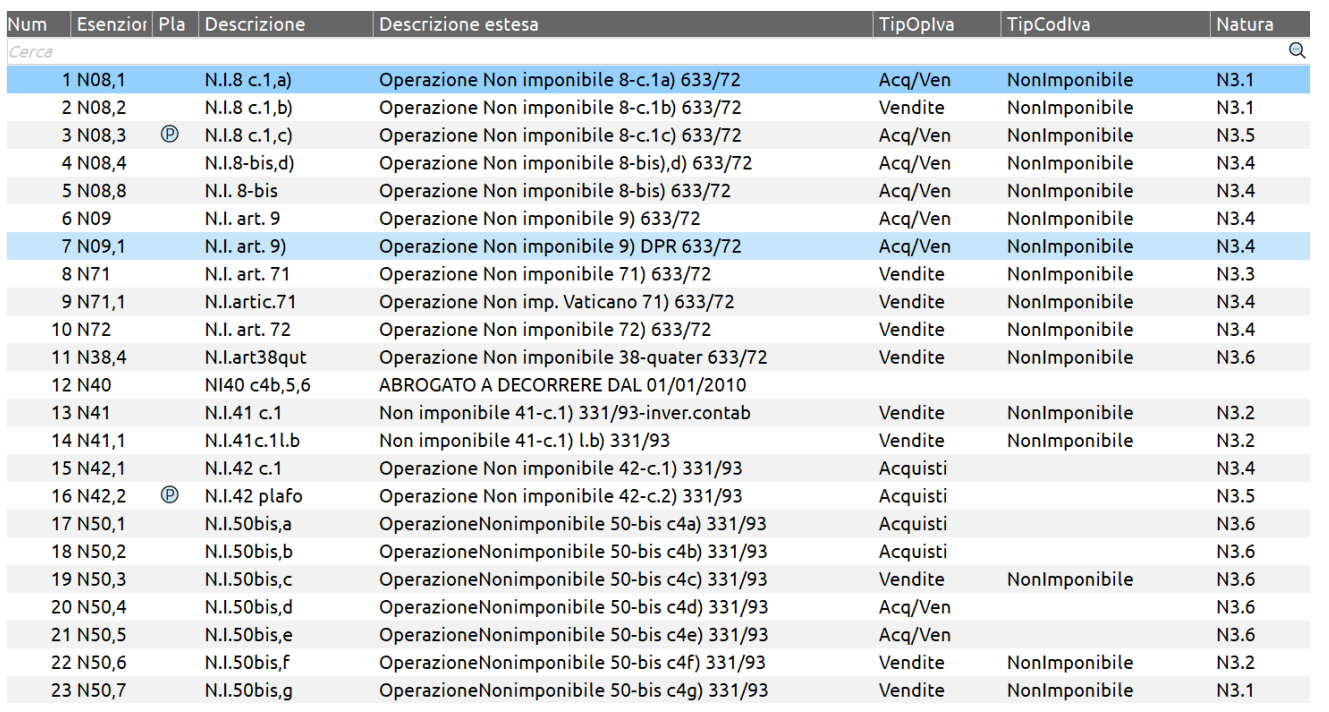

Il primo carattere (ALFABETICO) identifica la tipologia di esenzione o non assoggettamento.

#### Esempi:

N: non imponibili (N08, non imponibile art.8)

E: esenti (E10, esente art. 10)

S: escluse (S15, escluse art.15)

F: fuori campo iva (F00, fuori campo IVA)

Tabella COMUNE a tutte le aziende dello stesso RAGGRUPPAMENTO o AZIENDALE (se azienda battezzata).

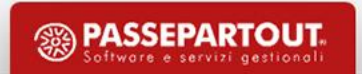

# **ARCHIVI E TABELLE - CENTRI DI COSTO E RICAVO**

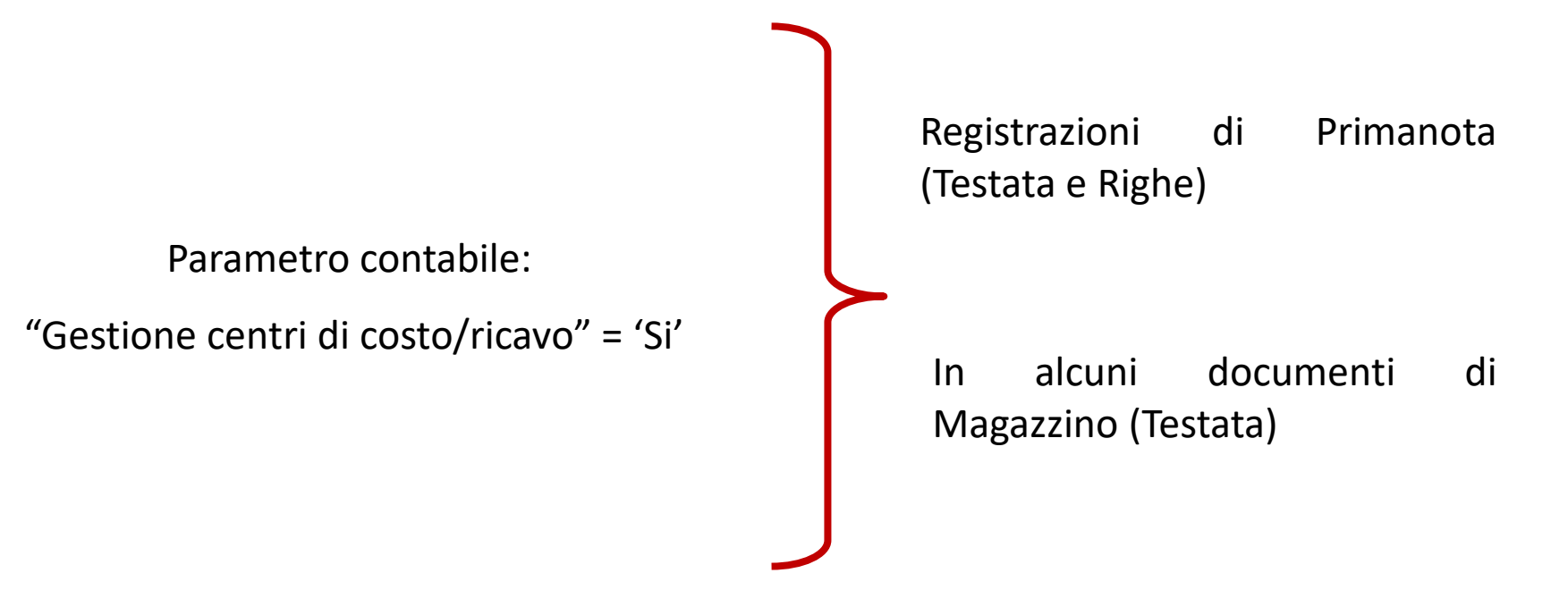

Bilancio di verifica dettagliato per Centri di costo/ricavo.

Tabella EVENTUALMENTE COMUNE a tutte le aziende dello stesso RAGGRUPPAMENTO o AZIENDALE.

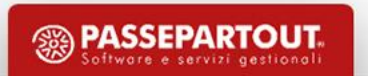

# **ARCHIVI E TABELLE - PAGAMENTI**

Codifica delle condizioni di pagamento personalizzate, utilizzate nella gestione dello scadenzario (Clienti/Fornitori).

Per ogni pagamento è possibile specificare Descrizione Numero rate (Max. 250) e tipologia Altri dati del pagamento

> Tabella EVENTUALMENTE COMUNE a tutte le aziende dello stesso RAGGRUPPAMENTO o AZIENDALE.

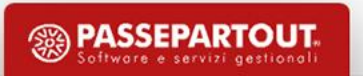

## **AZIENDA STUDIO STD**

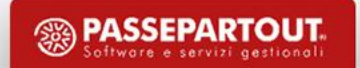

# **AZIENDA STUDIO STD**

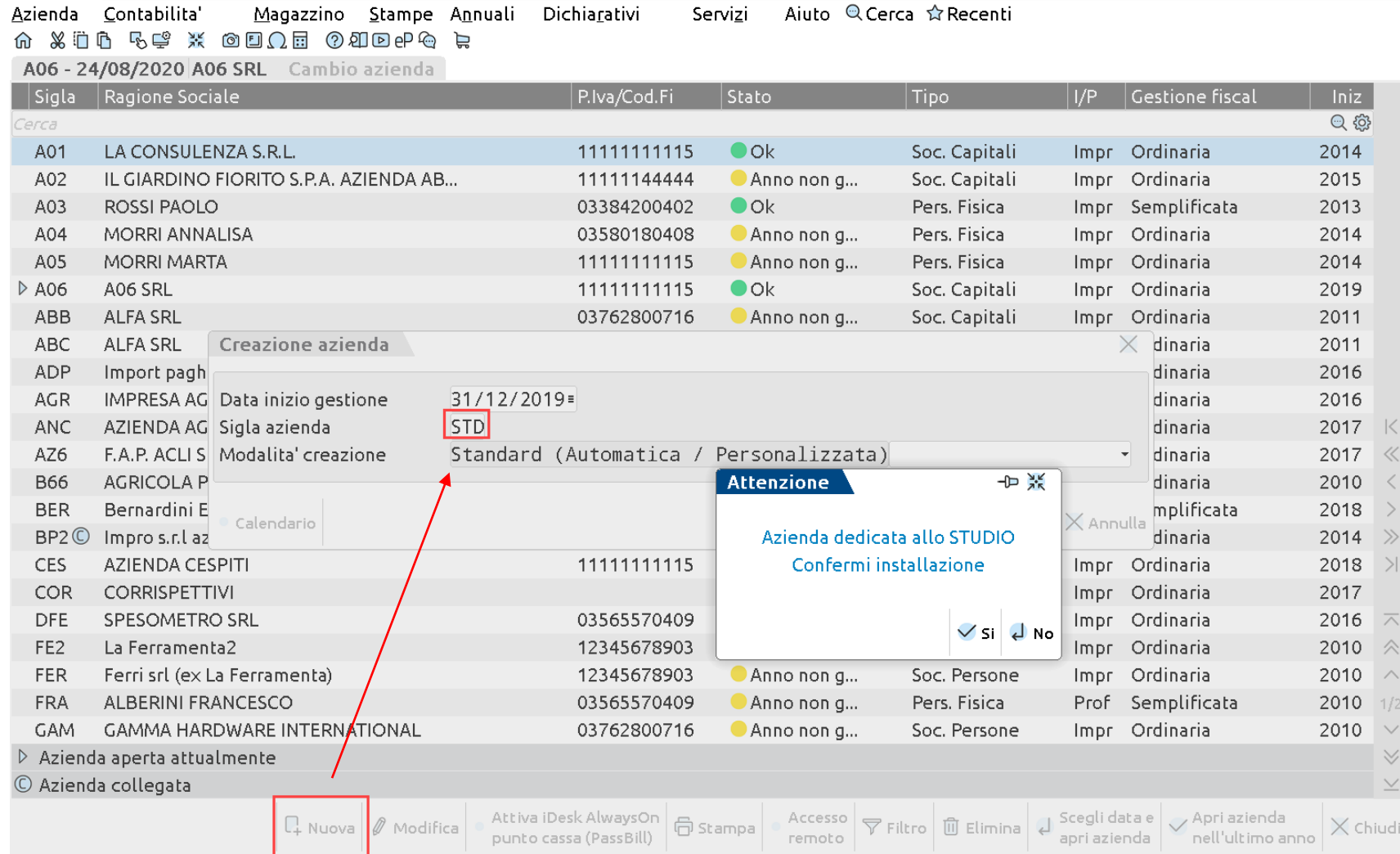

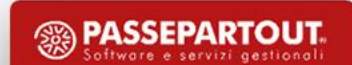
## **Selezione avanzata aziende AZIENDA STUDIO STD**

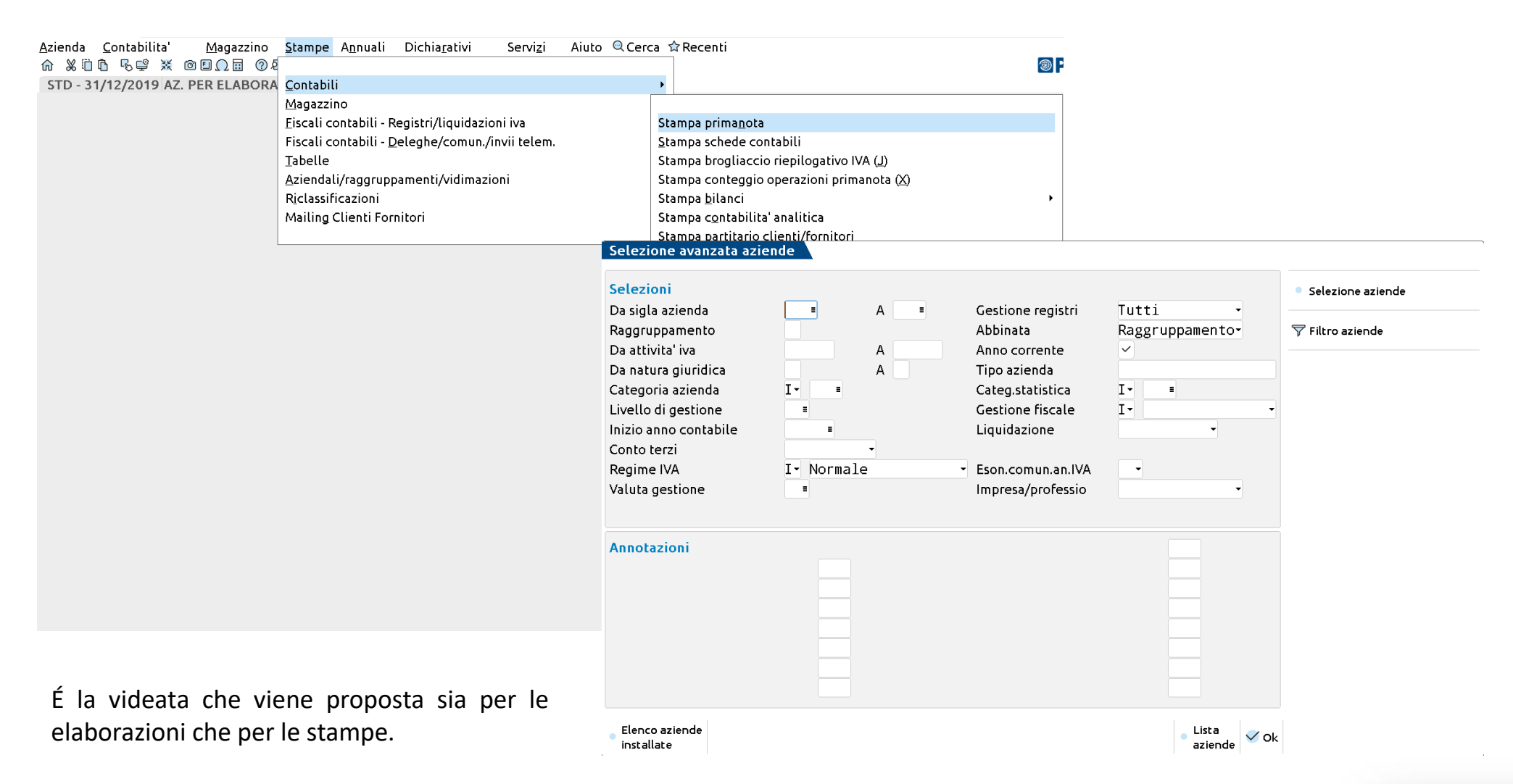

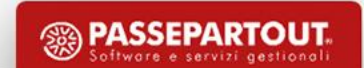

## **Selezione avanzata aziende AZIENDA STUDIO STD**

Alla conferma dei parametri viene proposto l'elenco delle aziende rientranti nella selezione. È quindi possibile selezionare ulteriormente le aziende che dovranno essere elaborate.

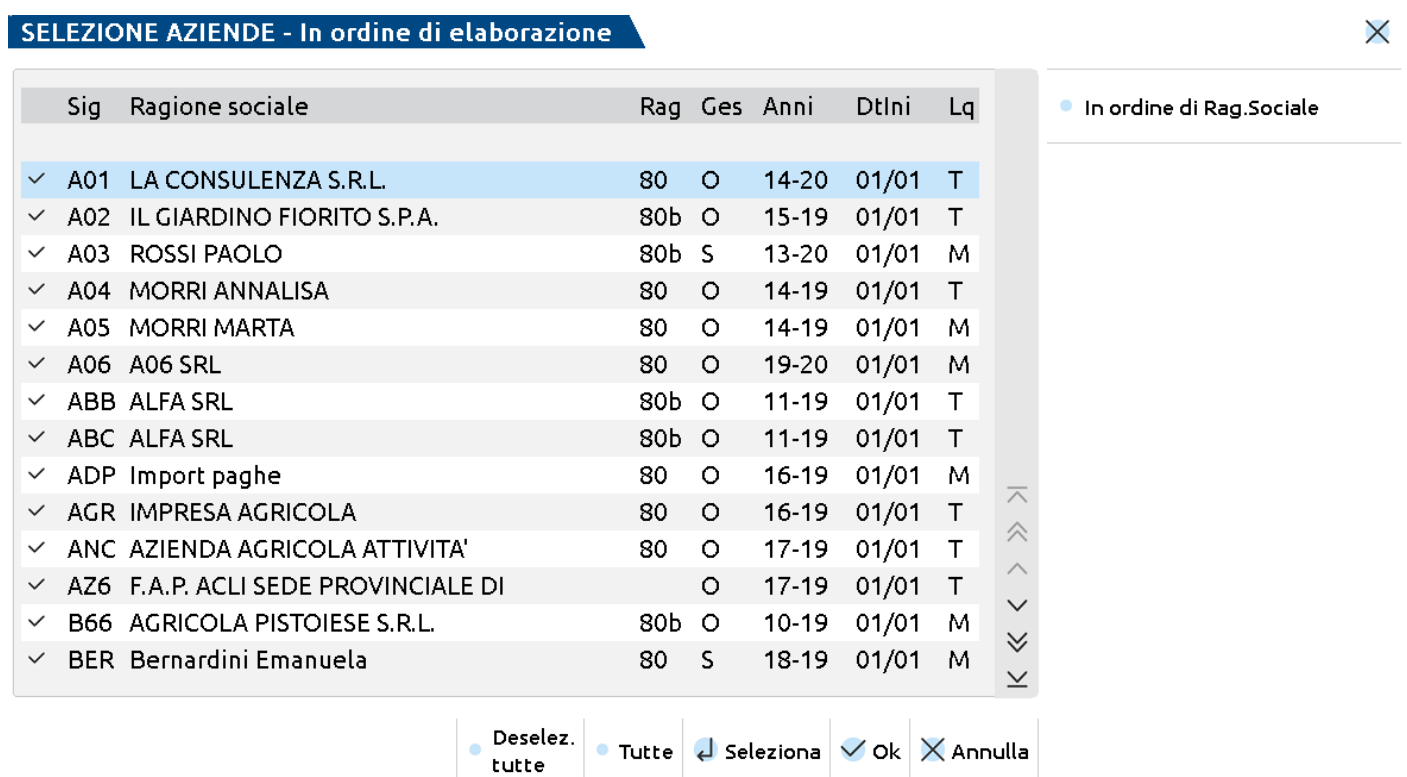

# **Selezione aziende AZIENDA STUDIO STD**

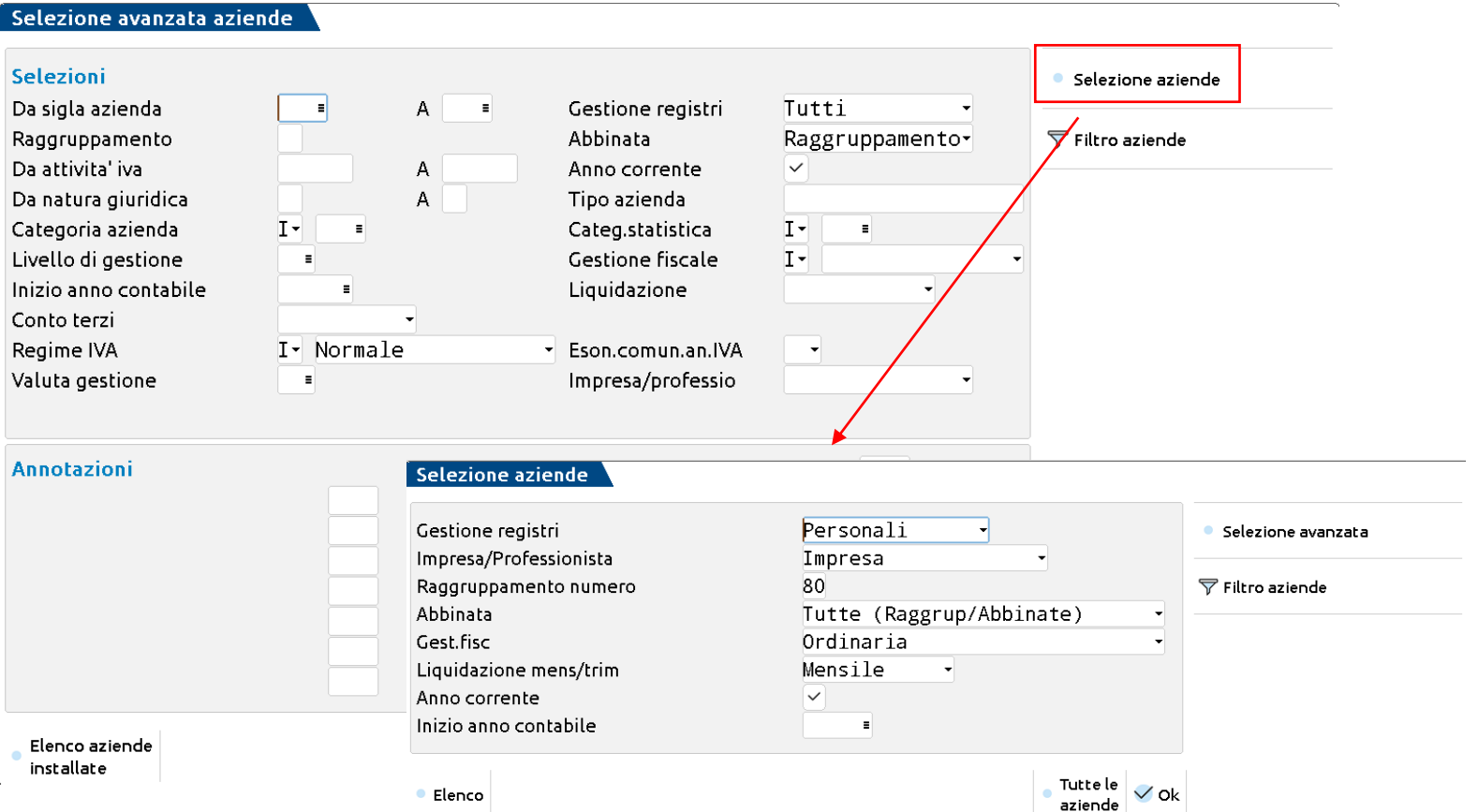

Selezione aziende [F6] propone un elenco ridotto di parametri.

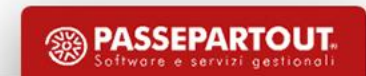

## **AZIENDA STUDIO STD**

#### Per l'azienda STD sono previsti alcuni programmi speciali

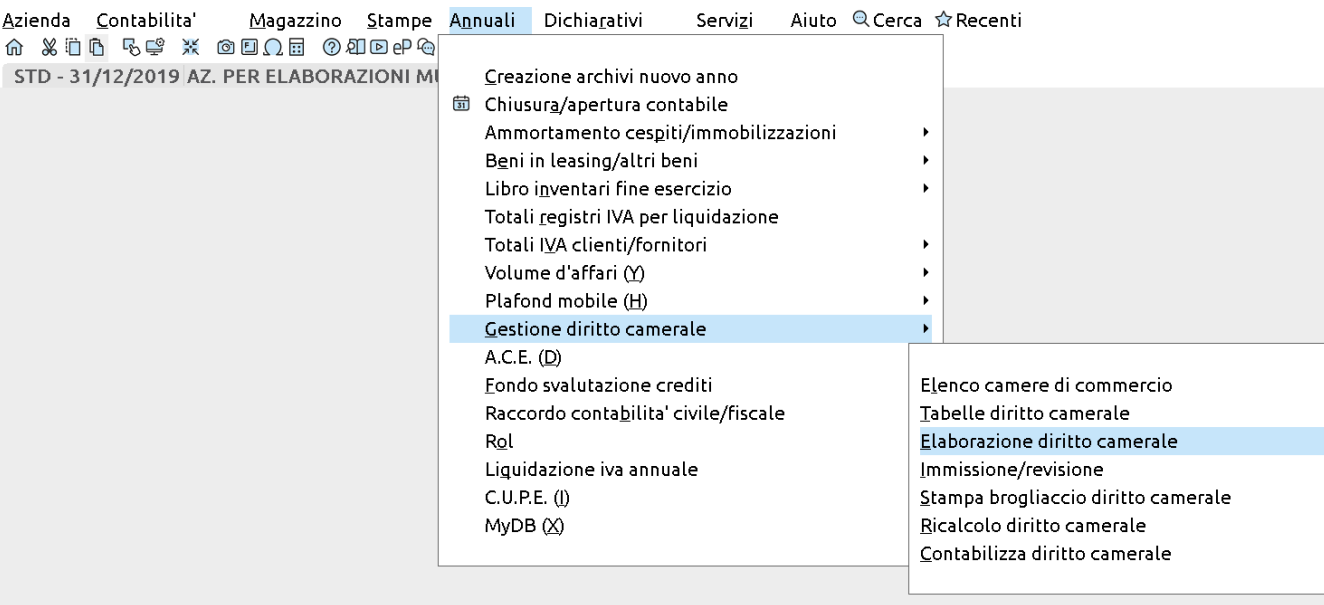

#### Import F24

Import F24 paghe telematico *■* Generazione delega E24

Stampa delega F24

Contabilizza versamenti IVA

Compensazioni crediti/debiti

Prospetti sospesi/annullati

Elenco deleghe F24

Elenco coordinate bancarie

62 Generazione archivio F24 Agenzia delle Entrate Generazione archivio remote banking Contabilizzazione delega F24

#### **CANCELLAZIONE AZIENDA**

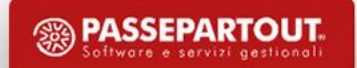

### **CANCELLAZIONE AZIENDA**

#### **C A N C E L L A Z I O N E L O G I C A**

L'azienda non deve essere in uso da alcun terminale e una volta richiamata è attivo il tasto Elimina [ShF3]. È reversibile e quindi si può ripristinare l'azienda, richiamandola con «Apri». Una volta cancellata logicamente è visibile nell'elenco delle aziende installate preceduta dal carattere <sup>8</sup> «Precancellata».

#### **C A N C E L L A Z I O N E F I S I C A**

Richiamare un'azienda già ANNULLATA LOGICAMENTE, premere il tasto «Elimina» e confermare la cancellazione definitiva.

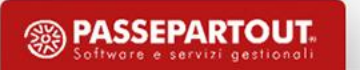

#### **CREAZIONE CONTO PERSONALIZZATO**

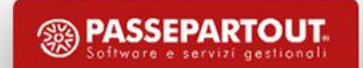

### **CREAZIONE CONTO PERSONALIZZATO**

- •Funzione di duplica conto precedente
- •«Range liberi" nell'ambito del piano dei conti standard 80

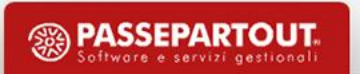

# **DUPLICA CONTO CREAZIONE CONTO PERSONALIZZATO**

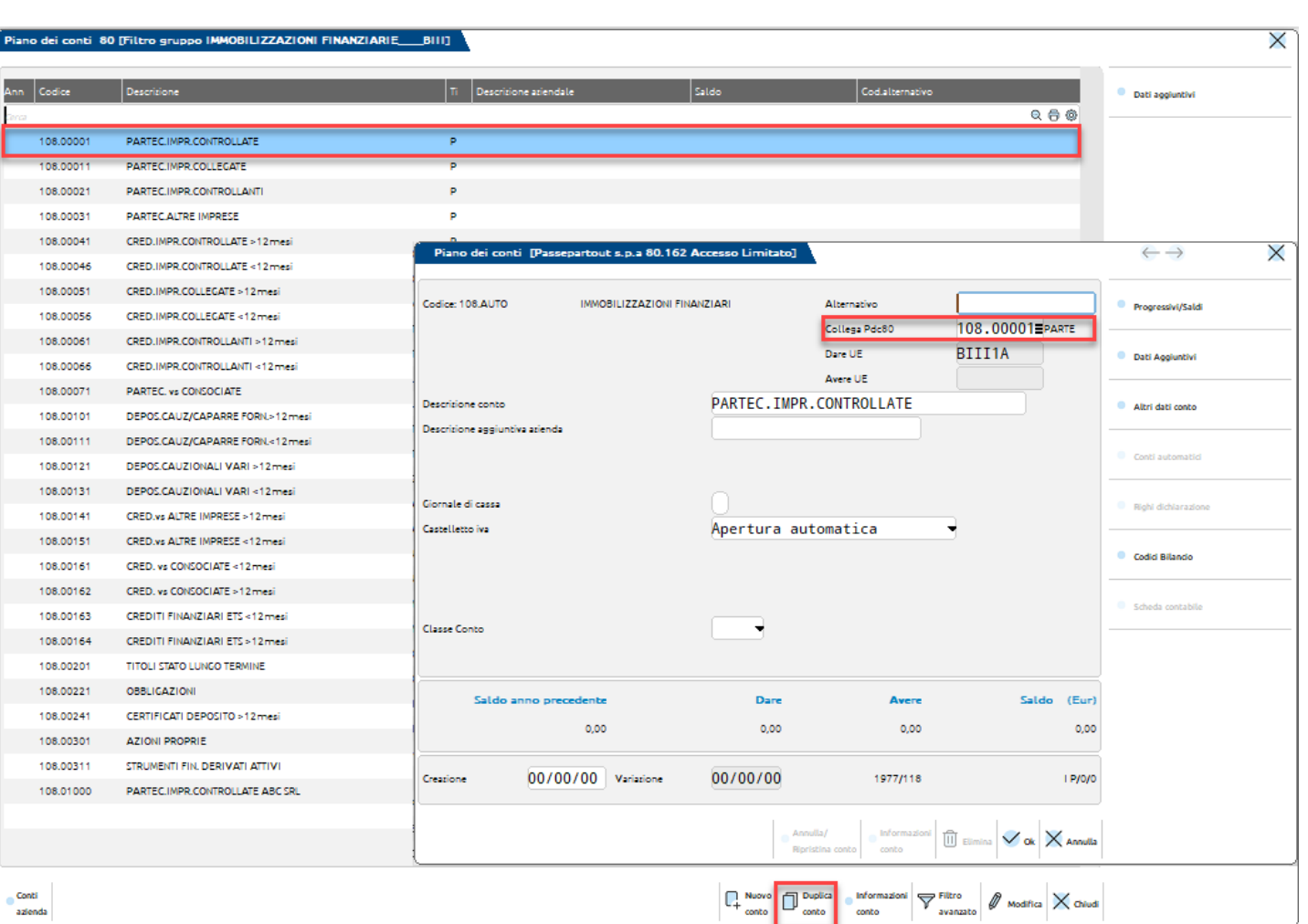

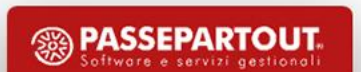

# **CODIFICA DA RIFERIMENTO CREAZIONE CONTO PERSONALIZZATO**

Si richiama il gruppo o il gruppo e il mastro di riferimento (es. 202), con il pulsante «Codifica da riferimento» vengono mostrati gli intervalli a libera codifica, e con «Nuovo conto da riferimento» viene aperta la finestra di creazione conto utilizzando il primo codice libero dell'intervallo selezionato.

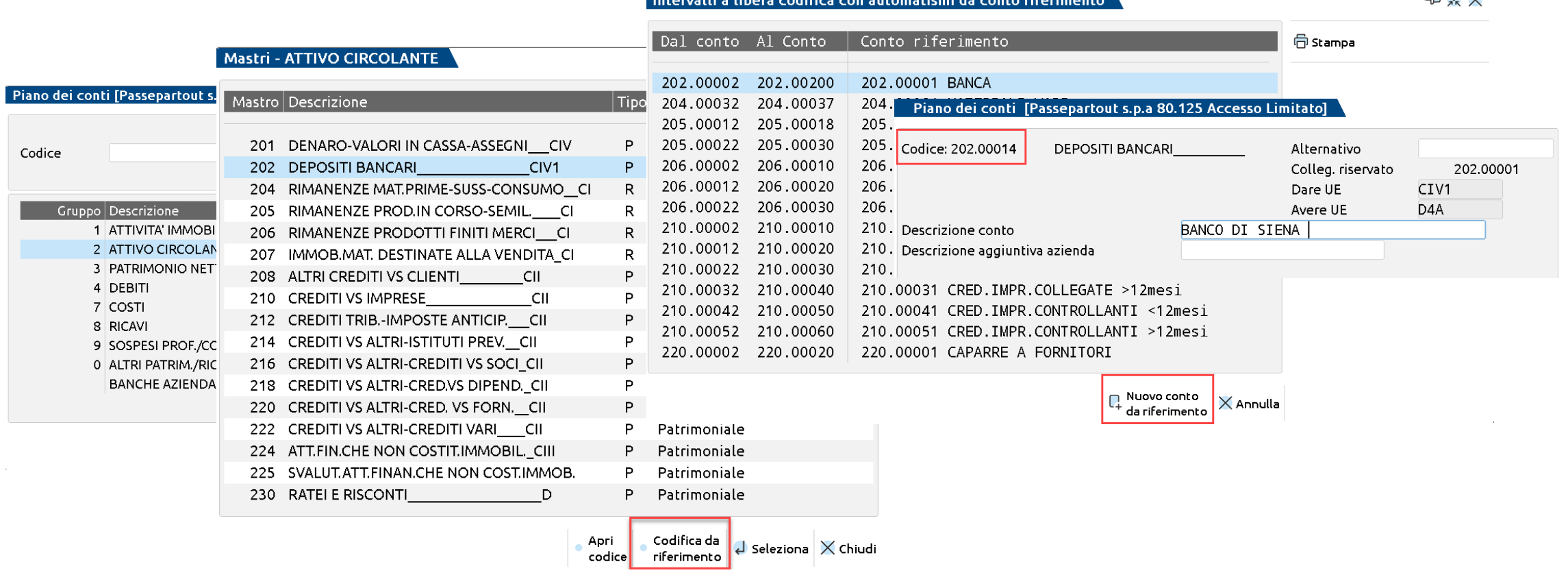

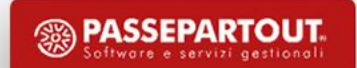

 $\sim$  XX

#### **ASSOCIAZIONE IBAN CONTO CORRENTE AL CONTO BANCA**

#### A05 - 01/01/2020 MORRI MARTA Cambio azienda

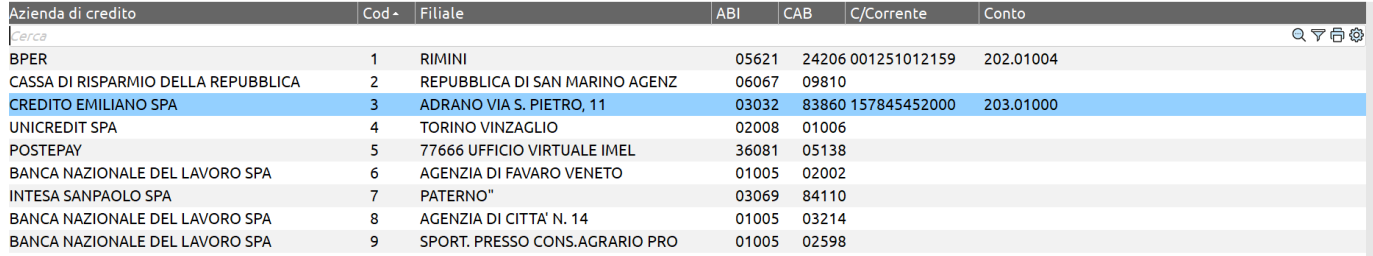

Banca 3

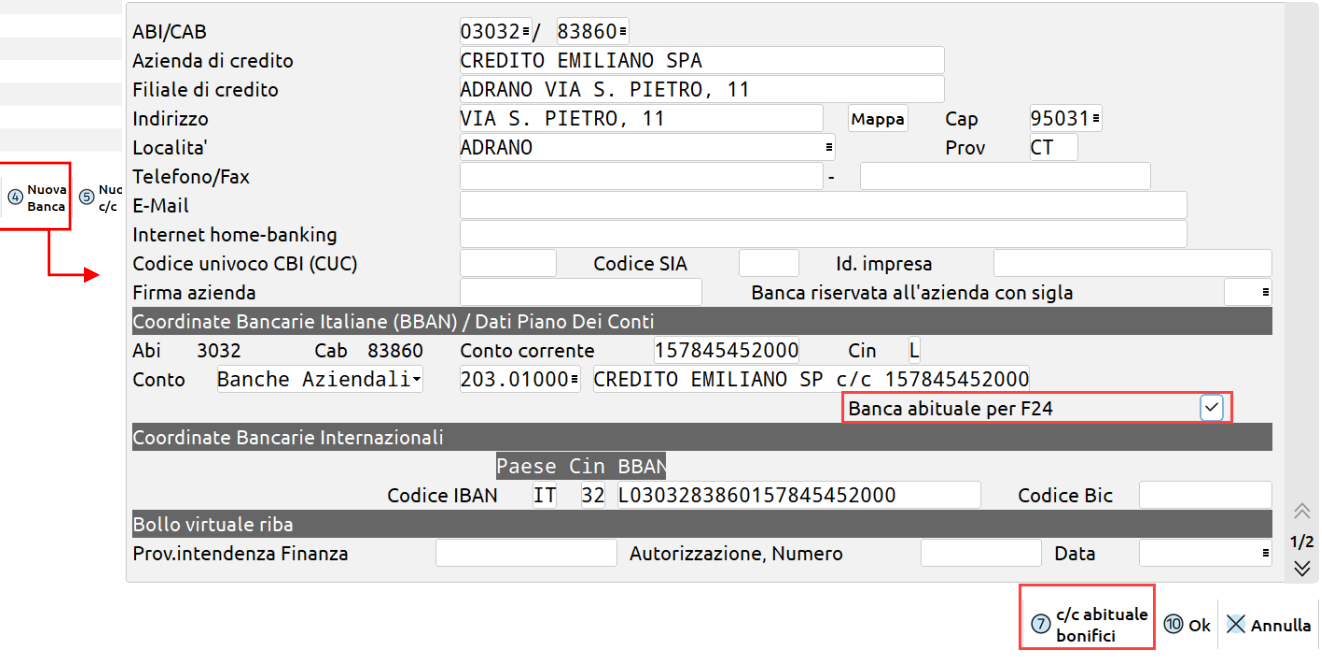

### **GESTIONE CLIENTI FORNITORI**

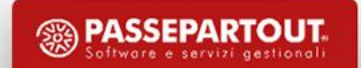

# **INSERIMENTO DI UN CLIENTE/FORNITORE**

#### **Contabilità – Rubrica clienti/fornitori**

Ciascuna azienda, anche se di raggruppamento, dispone di propri clienti/fornitori con specifica numerazione.

É comunque possibile attivare un archivio chiamato «Rubrica unica clienti/fornitori» per realizzare una condivisione dei dati anagrafici dei clienti/fornitori/agenti.

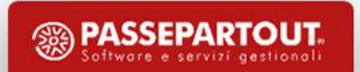

# **RUBRICA UNICA CLIENTI/FORNITORI**

Si ha una rubrica sovraziendale contenente i dati anagrafici dei soggetti che saranno utilizzati all'interno delle varie aziende. Lo stesso nominativo può essere utilizzato sia come cliente che come Fornitore. Per effettuare la creazione di nuovi cli/for su un'azienda che aderisce alla rubrica unica (sia con "S" "C" "R") è obbligatorio specificare almeno uno tra i valori di Partita IVA o Codice Fiscale.

In questo modo ogni terminale che gestisce la rubrica unica può:

INSERIRE UN NOMINATIVO NELLA RUBRICA AZIENDALE E RIPORTARLO ANCHE NELLA RUBRICA UNICA.

COPIARE UN NOMINATIVO PRESENTE NELLA RUBRICA UNICA NELLA PROPRIA RUBRICA AZIENDALE, EVITANDO L'INSERIMENTO MANUALE DI ALCUNI DATI.

# **RUBRICA UNICA CLIENTI/FORNITORI**

I possibili valori sono:

**N (No):** l'azienda lavora esclusivamente con la propria rubrica clienti/fornitori.

**S (Sì):** l'azienda utilizza la rubrica unica clienti/fornitori.

Se l'azienda inserisce un nuovo cli/for questo viene memorizzato nella rubrica aziendale e automaticamente in quella unica.

Esempio: Rossi Mario - Partita Iva 012345678 ID rubrica unica: 11

Conto azienda A: 501.00001

Conto azienda B: 501.00054

In questo caso, Rossi Mario è memorizzato nella rubrica unica con codice ID 11 ma ciascuna azienda lo ha "agganciato" alla propria rubrica con un proprio codice conto.

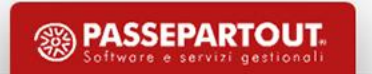

# **RUBRICA UNICA CLIENTI/FORNITORI**

**R (a Richiesta):** operatività analoga all'opzione "S", ad ogni nuova codifica di clienti/fornitori all'interno dell'azienda viene domandato se il conto codificato deve essere o meno riportato anche nella rubrica unica sovra-aziendale.

**C (Centralizzata per raggruppamento):** solo se l'azienda appartiene ad un raggruppamento, la codifica di un nuovo cliente/fornitore implica l'assegnazione di un contatore di raggruppamento (e non aziendale) a cui fanno riferimento tutte le aziende associate a tale raggruppamento (tutte le aziende che hanno C e fanno parte di quel raggruppamento specifico avranno rubrica con stesso codice conto e ID).

Esempio: Rossi Mario - Partita Iva 012345678

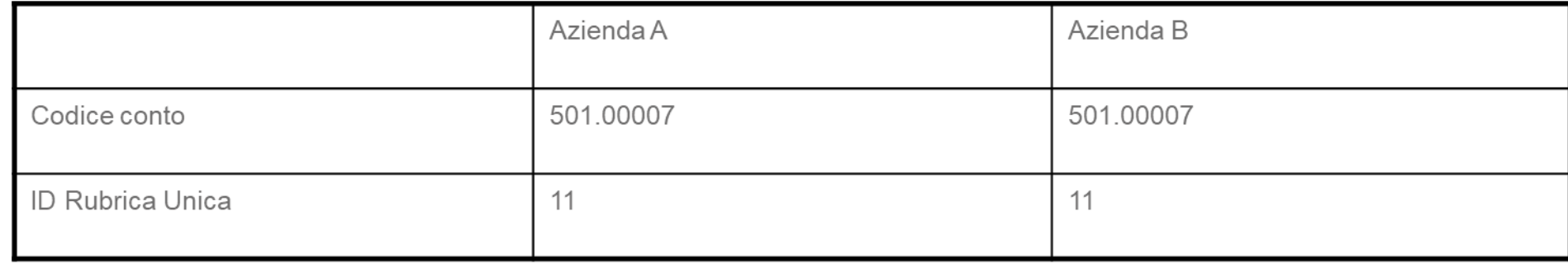

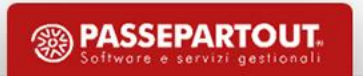

# **INSERIMENTO CLI/FOR DA IMPORT FILE XML**

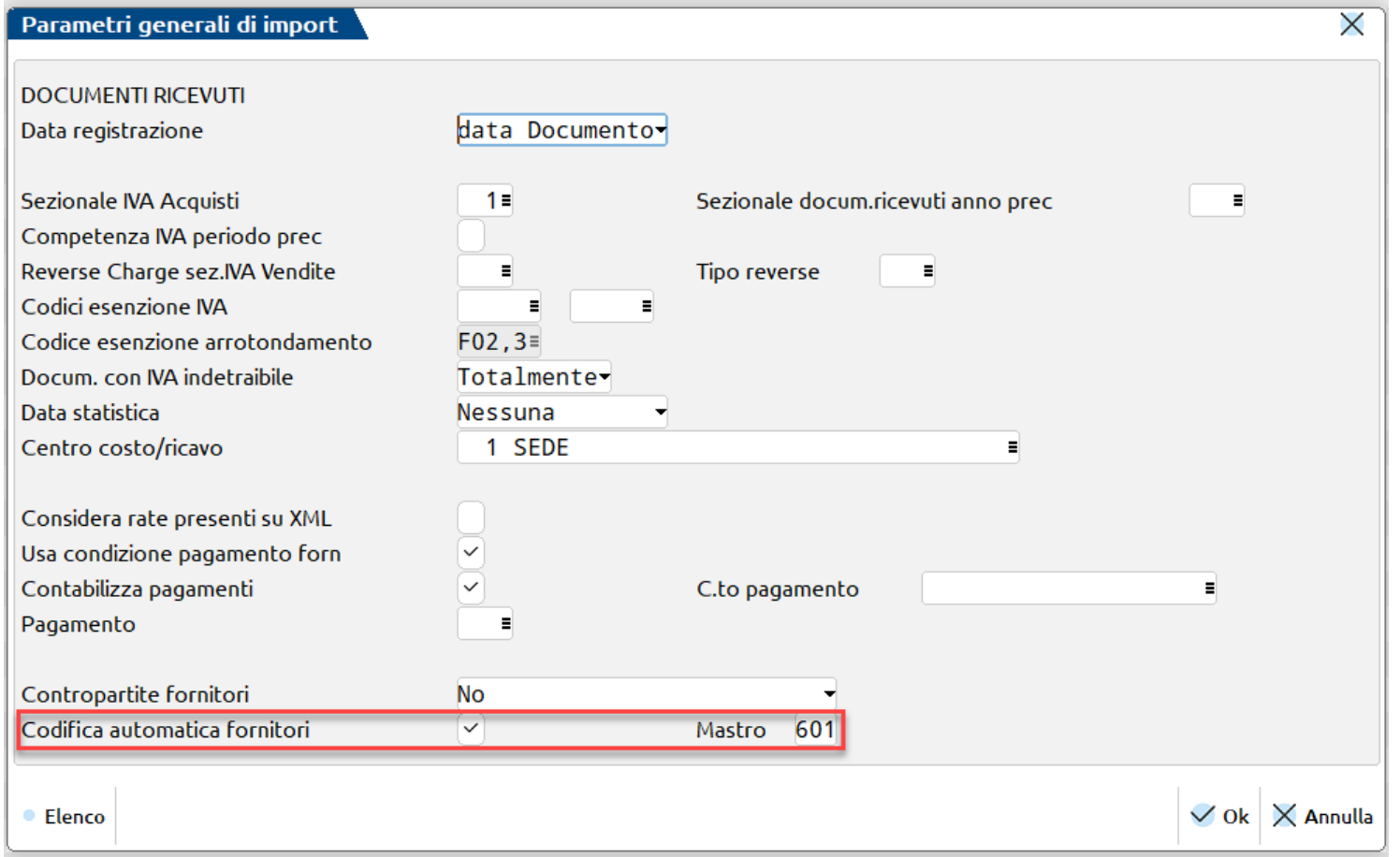

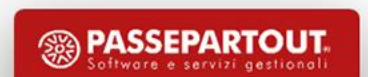

# **INSERIMENTO CLI/FOR DA IMMISSIONE PRIMANOTA**

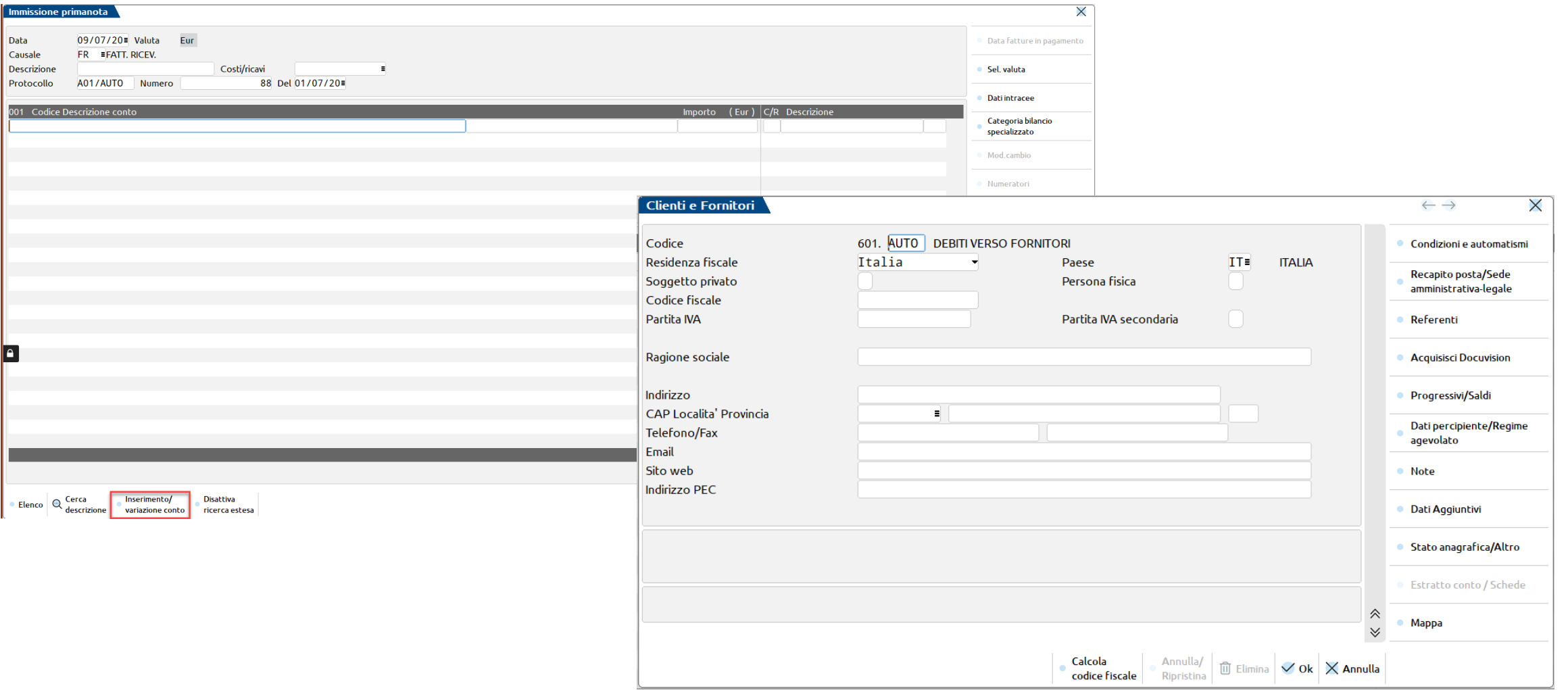

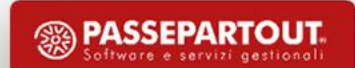

#### **INTERFACCIA**

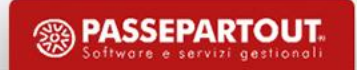

#### **INTERFACCIA**

Aiuto Q Cerca ☆ Recenti Azienda Contabilita' Magazzino Stampe Annuali Dichiarativi Servizi  $A$  X in a concert of  $A$  is  $A$  in  $A$  in  $A$ A01 - 25/08/2020 LA CONSULENZA S.R.L. Cambio azienda

#### Anagrafica azienda A01  $\overline{\mathsf{x}}$ Messaggi agenda Dati anagrafici Dati Iva ● Messaggi automatici Societa' di capitali-Codice Attivita' 281112 Fabbricazione di pistoni, fasce Tipo soggetto LA CONSULENZA S.R.L. Fabbricazione di pistoni, fasce elastiche, carburatori Ragione sociale · Organi sociali Descrizione AZIENDA CORSO 08/01/14 FRANCESCA Anno ultima dichiarazione  $\overline{\mathbf{0}}$ ● Azienda collegata 11111111115 Codice fiscale 11111111115 Partita NA **Domicilio fiscale** Indirizzo **CORSO BOLOGNESE** Mappa 40100 **BOLOGNA** Provincia BO CAP Comune  $\equiv$  $IT<sub>2</sub>$ **Nazione** Data variazione i el Recapiti E-mail elena.venturini@passepartout.sm Telefono E-mail PEC Cellulare/Fax  $2014 - 2020$ Esercizio contabile Solare Anni gestiti Azienda di tipo Impresa Piano dei conti Raggruppamento 80 Pratica A01 Interno Gestione Contabilita', Fatturazione e Dichiarazione - 1 Categoria statistica  $\blacksquare$ Categoria azienda  $\vee$  Ok  $\vert$   $\times$  Annulla Elenco  $\langle$  $\hat{\wedge}$  $\vee$

Ente non commerciale

Societa' di capitali

Societa' di persone

#### **®PASSCOM**

Messaggi azienda

 $\mathbf{r}$ 

**T** 

 $\mathbb{S}_{w}$ 

II

 $\bullet$ 

旨

 $\bigodot$ 

 $\overline{\mathbf{M}}$ 

舞

 $\mathbf{e}$ 

 $e^P$ 

 $\boxed{1}$ 

Data ultima operazione

in primanota

· Dati aziendali

Crea Codice Fiscale

Dati connessione

Fattura XML-SR-

Conserv.Digitale

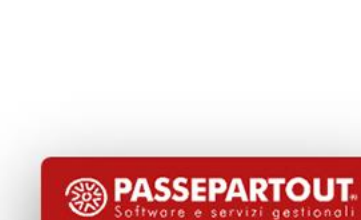

**Tipo soggetto** 

Pers.fis. maschile

Pers.fis. femminile

# **PERSONALIZZAZIONE INTERFACCIA PER POSTAZIONE DI LAVORO**

É possibile modificare le impostazioni di visualizzazione dell'interfaccia da:

- Servizi Modifica aspetto interfaccia;
- cliccando sull'icona  $\bigoplus$  al di sotto della barra dei menù;
- cliccando sull'icona **PRESSCOM** presente nel gestionale in basso a sinistra.

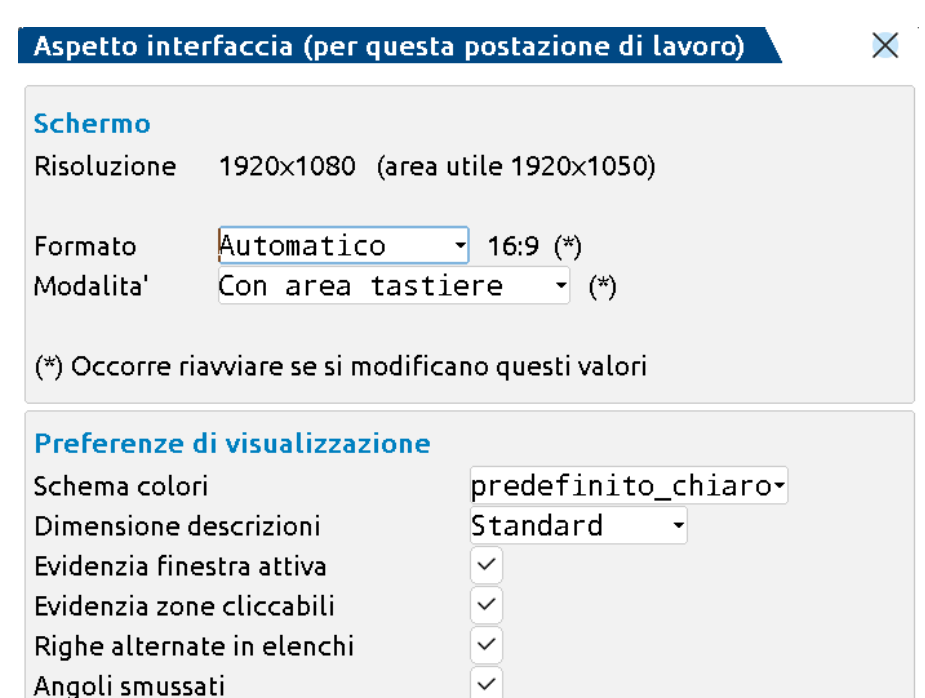

**No** 

**•** Elenco

Pulsanti con icone tasti

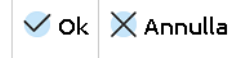

**PASSEPARTOUT** 

# **PERSONALIZZAZIONE INTERFACCIA PER POSTAZIONE DI LAVORO**

È possibile definire la dimensione con cui gestire le videate in base alla risoluzione dello schermo (Automatica, 5/4 oppure 16/9).

In base al formato schermo definito è possibile selezionare l'interfaccia, tra quelle proposte:

- **Modalità standard** (privilegia il maggior numero di righe e colonne nell'area di lavoro);
- **Modalità con caratteri grandi** (privilegia la maggiore dimensione del carattere);
- **Modalità con area tastiere attiva.**

É possibile definire la modalità chiara (con sfondo bianco) e la modalità scura (con sfondo nero) e il carattere delle descrizioni.

E' possibile visualizzare sui pulsanti i corrispondenti codici di tastiera (F2, F3….).

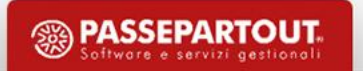

### **PERSONALIZZAZIONE INTERFACCIA**

#### **Menù Preferiti e Cronologia ultimi utilizzati**

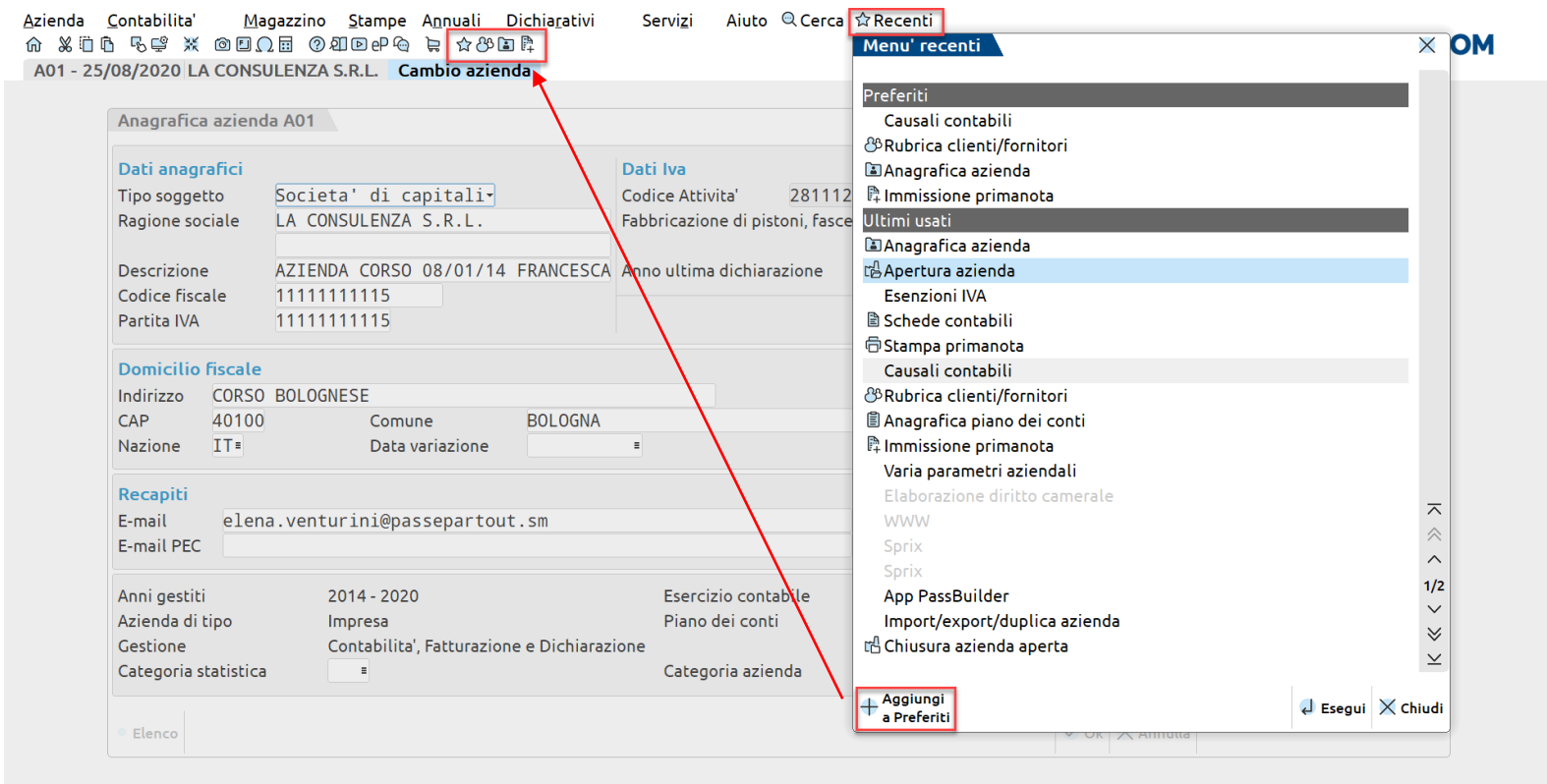

L'utente ha la possibilità di:

- Visualizzare gli ultimi menù visitati
- Crearsi la propria lista dei menù preferiti

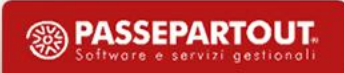

# **DOV'È INSTALLATO IL SERVER PASSCOM**

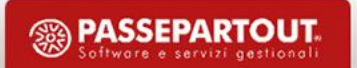

Presso la Server Farm Passepartout (LIVE).

Presso lo studio del commercialista (LOCALE)

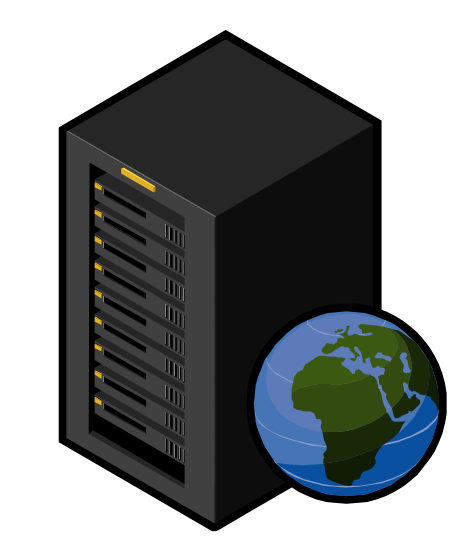

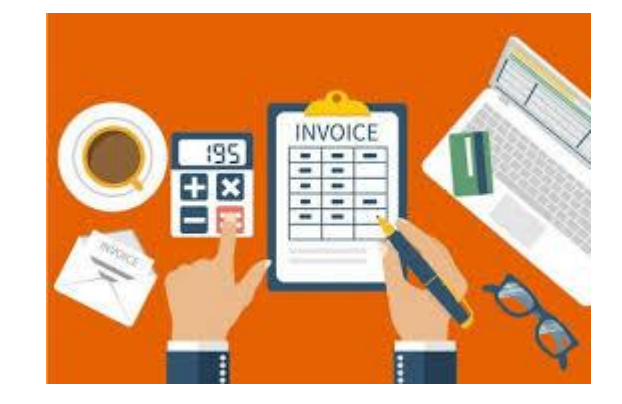

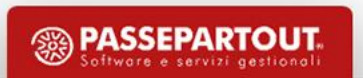

# **SERVER FARM PASSEPARTOUT (LIVE)**

Gli addetti dello studio lavorano sugli archivi dello studio presenti in Server Farm tramite una connessione Internet.

L'accesso al prodotto avviene tramite l'"ideskmanager", installabile su qualunque pc con accesso ad internet (www.edupass.it).

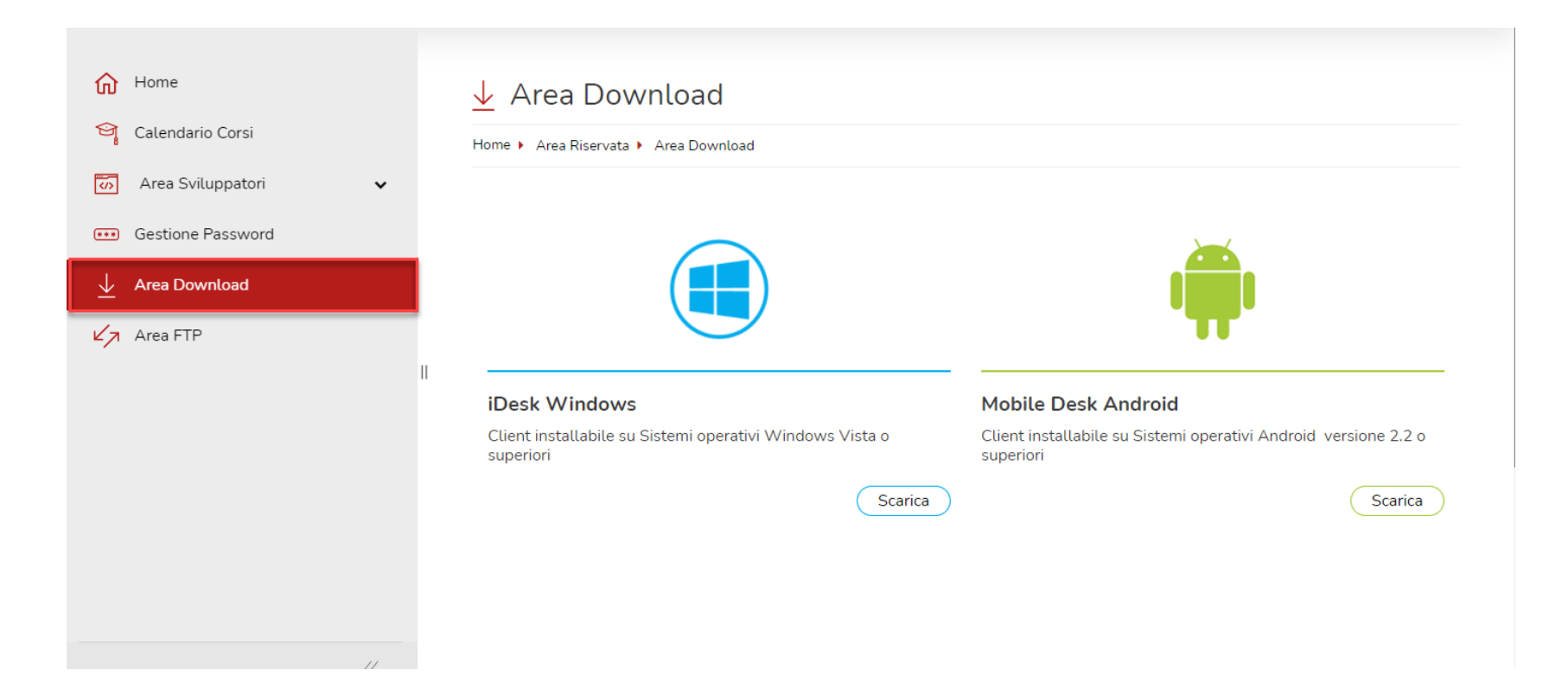

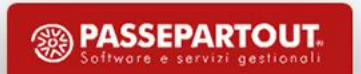

## **STUDIO DEL COMMERCIALISTA**

Gli addetti dello studio lavorano sugli archivi dello studio presenti sul server locale.

L'accesso al prodotto avviene tramite l'"ideskmanager", installabile su qualunque pc con accesso ad internet (www.edupass.it).

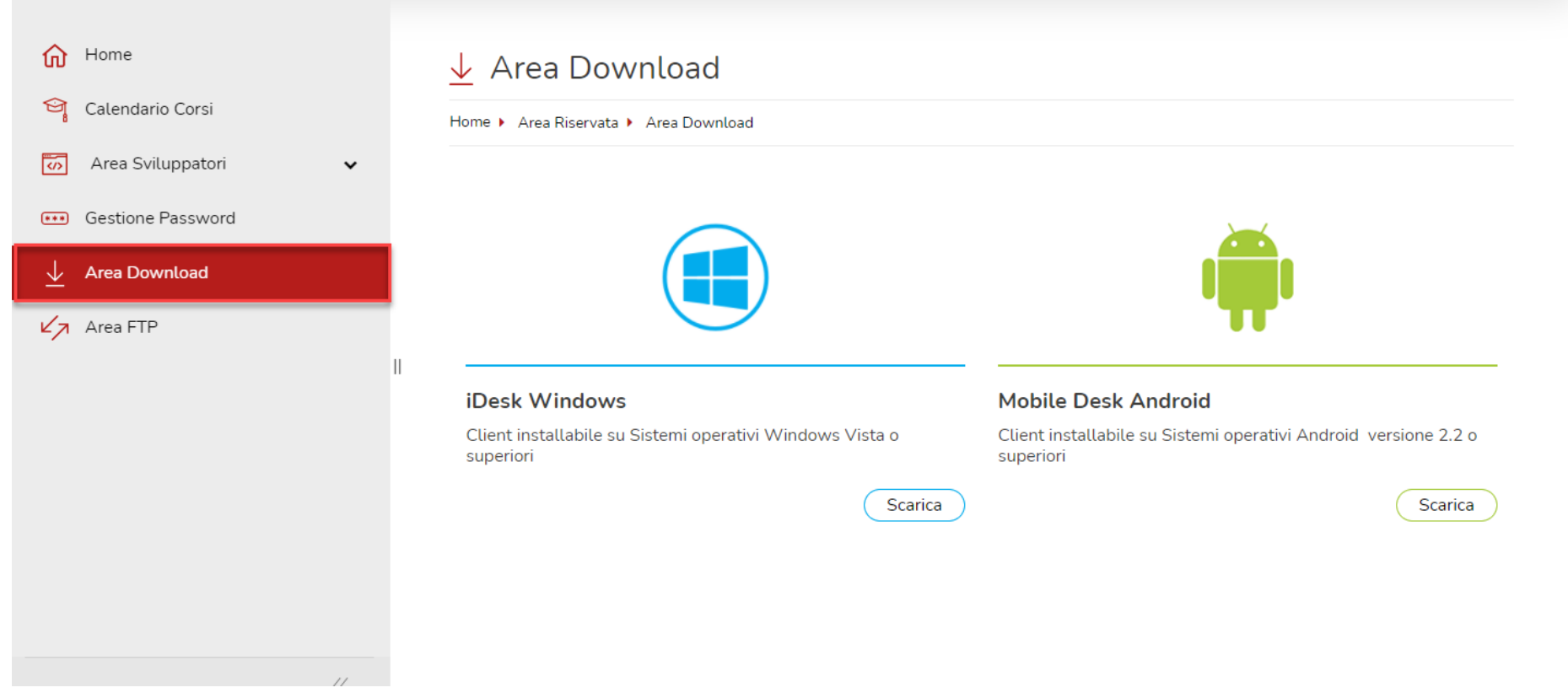

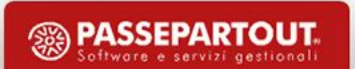

#### **LIVELLI AZIENDE**

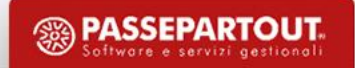

# **LIVELLO AZIENDE DELLA LICENZA BASE**

Il massimo livello azienda (1F) disponibile nella soluzione base di Passcom gestisce:

- tutti gli aspetti contabili e fiscali compresi Bilanci UE e Redditi;
- funzionalità di magazzino limitate;
- archiviazione elettronica documenti (coincidente con Docuvision base).

In termini tecnici la soluzione base di Passcom prevede tre possibili livelli di aziende:

- null solo adempimenti fiscali;
- 1 Contabilità (con possibilità scadenzario);
- 1F Contabilità (con possibilità scadenzario) + funzionalità di magazzino limitate.

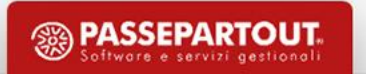

# **COSA PREVEDE IL «MAGAZZINO SEMPLIFICATO» DELLA SOLUZIONE BASE**

Gestione solo di alcuni documenti di magazzino come scontrini, fatture corrispettivi, fatture di vendita, fatture ricevute.

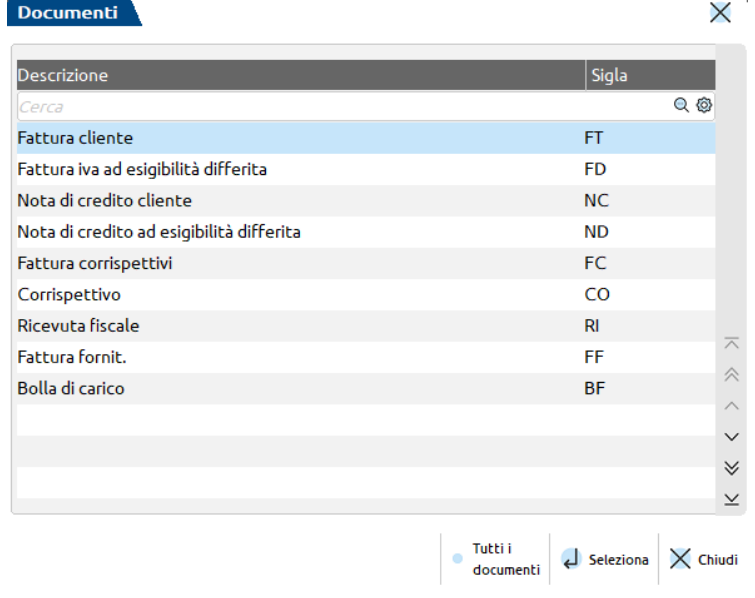

Vengono salvati su disco solo gli ultimi 20 documenti. Eccezione per le notule che rimangono memorizzate.

Non vengono gestiti i progressivi articolo, non si ha carico/scarico/impegnato, si ha comunque un calcolo dell'esistenza. Un solo listino manuale.

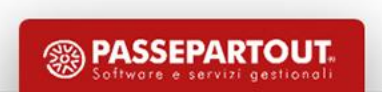

# **CON QUALI MODALITÁ LE AZIENDE INTERAGISCONO CON LO STUDIO**

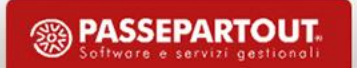

# **COME LE AZIENDE INTERAGISCONO CON LO STUDIO**

Ciascuna installazione di Passcom può avere al suo interno aziende a cui i clienti accedono con modalità differenti.

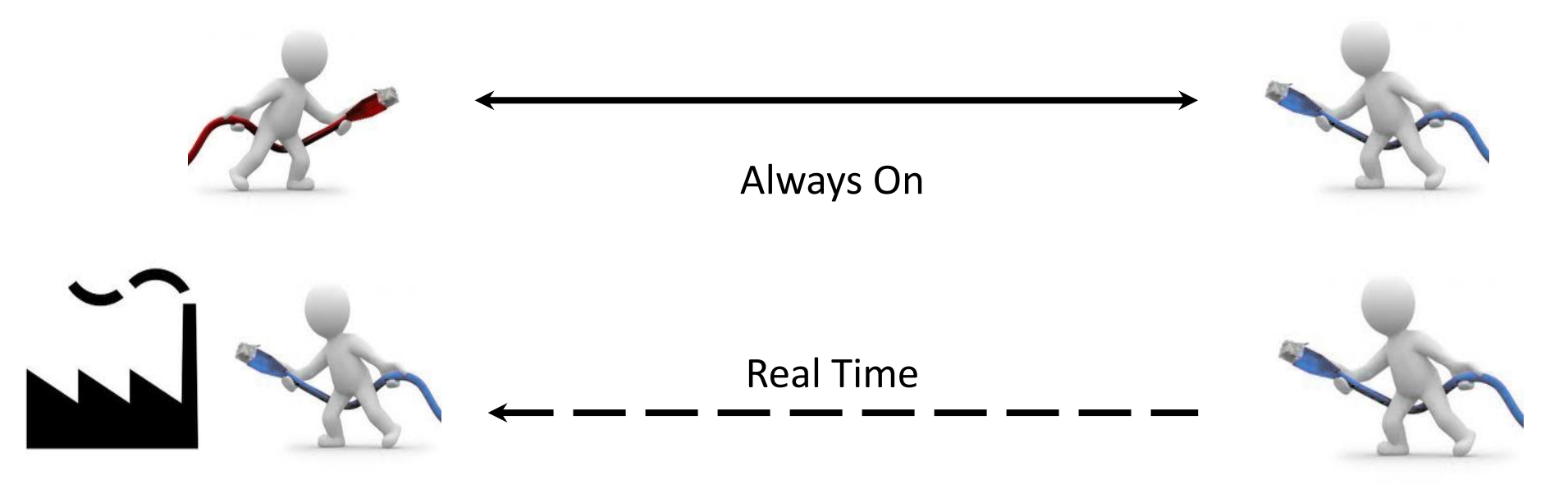

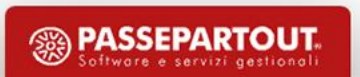

# **ALWAYS ON**

I dati dell'azienda sono presenti unicamente sul server Passcom del commercialista.

Sui PC dell'azienda cliente deve essere presente l'icona dell'iDeskmanager di Passcom.

Tutte le operazioni effettuate dagli iDesk azienda sono visibili in tempo reale dallo studio.

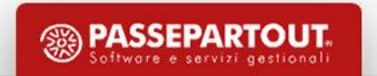

# **MODULI AGGIUNTIVI AZIENDA**

**CONTABILE (1Fe):** contabilità di base+contabilità avanzata\*+magazzino limitato

**SOLUTION (2):** contabilità di base+magazzino completo

**AZIENDALE (2):** contabilità di base+contabilità avanzata\*+magazzino completo

**PRODUZIONE (3):** contabilità di base+contabilità avanzata\*+magazzino completo +produzione

\*contabilità avanzata (solo AlwaysOn Esteso): registri fiscali, cespiti, ritenute, bilanci….

In aggiunta: idesk azienda ulteriori, controllo di gestione.

# **REAL TIME**

Grazie a questo modello applicativo il commercialista con Passcom può erogare la sua consulenza a quelle aziende dotate di un elevato livello di autonomia amministrativa supportate dal prodotto Mexal avente almeno un terminale:

- Contabile;
- Aziendale;
- Produzione.

Questa tipologia di aziende si rivolge al commercialista per la consulenza più specialistica (Dichiarativi e Bilancio d'esercizio).

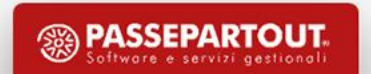

## **REAL TIME**

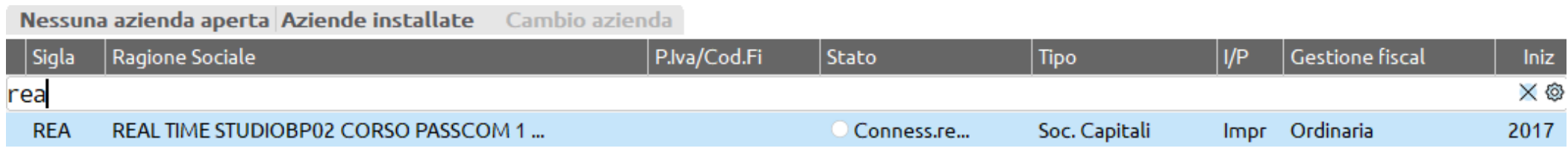

L'azienda, benché "esterna" è ugualmente presente nell'elenco delle aziende installate di Passcom.

Il commercialista può diventare iDesk remoto del server Mexal per:

- eseguire le registrazioni contabili più complesse;
- predisporre le tabelle fiscali più articolate.

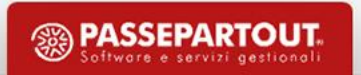
# **ELABORAZIONI DISPONIBILI IN REAL TIME**

- Elaborazione Unificata Redditi
- Elaborazione per Dichiarazione IVA Annuale
- Elaborazione per Dichiarazione 770/Certificazione Unica
- Elaborazione DATI per modulo bilanci (ADP B&B)
- Comunicazione spese funebri

I dati di sintesi estratti dalle aziende esterne vengono importati in automatico sull'installazione Passcom del commercialista e qui "elaborati e lavorati" con le apposite funzioni non sempre presenti dal cliente.

I dati (esempio: bilanci UE, dichiarazioni) elaborati-creati dallo studio rimangono nell'installazione del commercialista.

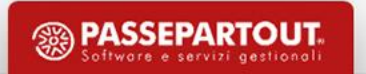

#### **CHE COSA DIFFERENZIA L'IDESK STUDIO DAL IDESK AZIENDA**

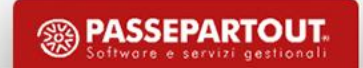

#### **IDESK STUDIO**

Multiaziendale (si accede a tutte le aziende installate).

Dotato di tutte le funzioni che occorrono all'azienda comprese le funzionalità prettamente contabili fiscali.

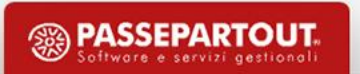

## **IDESK AZIENDA**

Una sola azienda (monoaziendale).

Ha le principali\* funzioni disponibili per il livello dell'azienda su cui sta lavorando tranne:

- Dichiarativi
- Bilancio UE (ADP B&B)
- Invii telematici

\* se esteso.

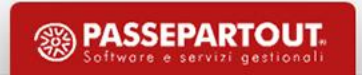

#### **TIPO GRUPPO UTENTI**

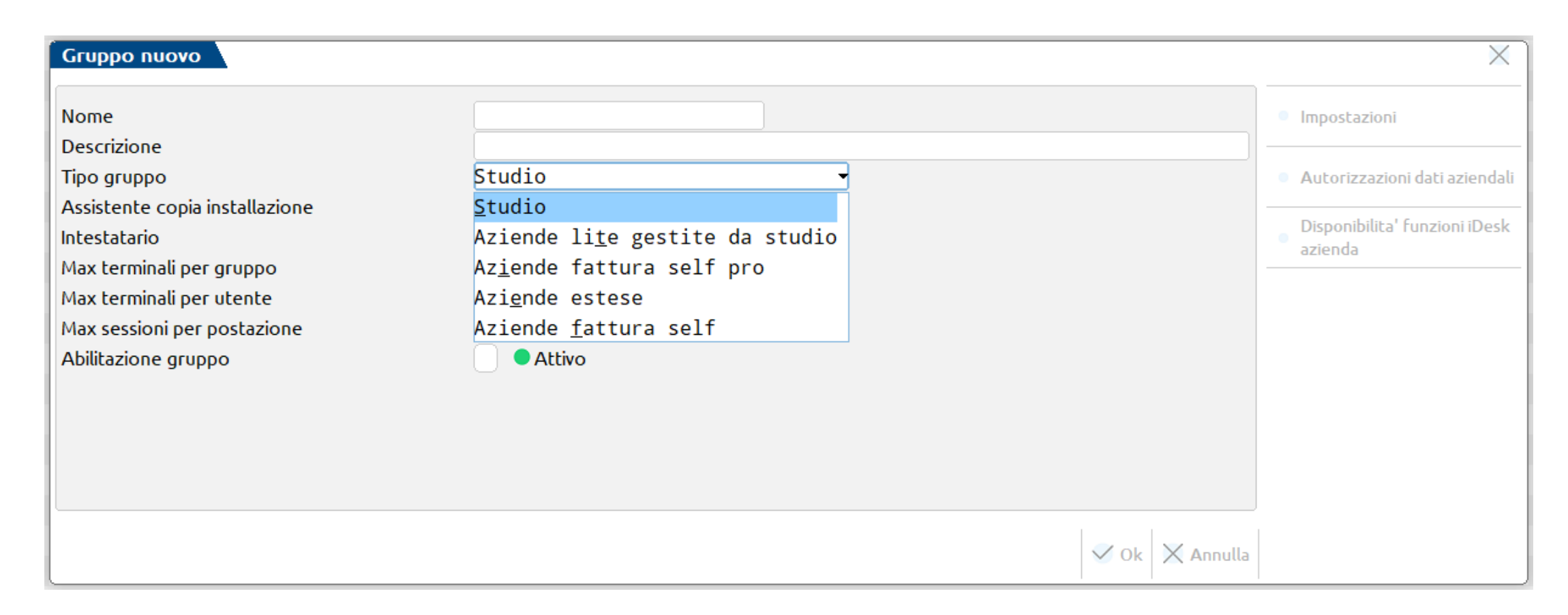

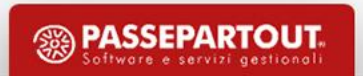

# **COME SI COMBINANO I LIVELLI AZIENDE E LE TIPOLOGIE DI IDESK**

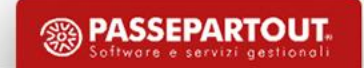

#### **IDESK AZIENDA**

L'**iDesk azienda** può assumere quattro diverse configurazioni:

**Fattura self** abbinato ad una azienda di livello 1F. Ogni azienda disporrà di un iDesk AlwaysOn Fattura self con cui potrà emettere e ricevere fatture e note di credito elettroniche.

**Fattura self pro** abbinato ad una azienda di livello 1F con magazzino ridotto. Ogni azienda disporrà di un iDesk AlwaysOn Fattura self pro con cui potrà gestire un magazzino ridotto e una contabilità di base.

**Solution** abbinata ad un'azienda di livello 2 con magazzino completo. Ogni azienda disporrà di un gruppo di tipo iDesk AlwaysOn solution. Può disporre di terminali aggiuntivi per ciascuna azienda. Le funzionalità contabili sono limitate ma prevedono invio/caricamento csv, ritenute acconto e bilancio di verifica.

**Esteso** abbinato ad un'azienda di livello 1FE, 2, 3.

In questo caso ogni azienda disporrà di un gruppo di tipo iDesk AlwaysOn estesi e può disporre anche di terminali aggiuntivi.

Il commercialista, nel modello AlwaysOn, può attivare anche funzioni quali: gestione cespiti, ritenute, stampe fiscali contabili. Resta sempre escluso il Bilancio Ue ed i Dichiarativi.

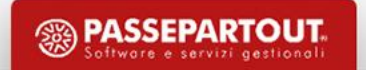

# **IDESK FATTURA SELF**

L'iDesk **Fattura Self** permette all'azienda di emettere in autonomia fatture e note di credito elettroniche attive e di gestire la ricezione di quelle passive.

L'azienda accede a Fattura Self tramite una connessione ad internet, indicando le credenziali d'accesso fornite dal Commercialista con apposita mail.

La contabilizzazione in primanota dei documenti emessi è completamente automatica, consentendo al Commercialista di verificare in ogni momento la correttezza delle registrazioni.

# **IDESK FATTURA SELF PRO**

Con l'iDesk **Fattura Self Pro** il cliente dello studio accede alla propria azienda per:

- gestire il ciclo attivo (Preventivi/Ordini/DDT/Fatture e note di credito elettroniche);
- consultare il ciclo passivo (Bolle di carico/Fatture ricevute elettroniche);
- disporre del magazzino in versione ridotta (esistenze articoli);
- gestire in autonomia gli incassi;
- inserire e revisionare la primanota;
- analizzare i dati relativi all'andamento dell'azienda.

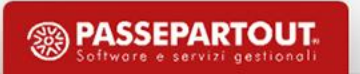

# **GESTIONE E CREAZIONE GRUPPI UTENTI SERVIZI - CONFIGURAZIONI-AMMINISTRAZIONE UTENTI**

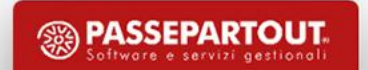

# **SERVIZI - CONFIGURAZIONI-AMMINISTRAZIONE UTENTI**

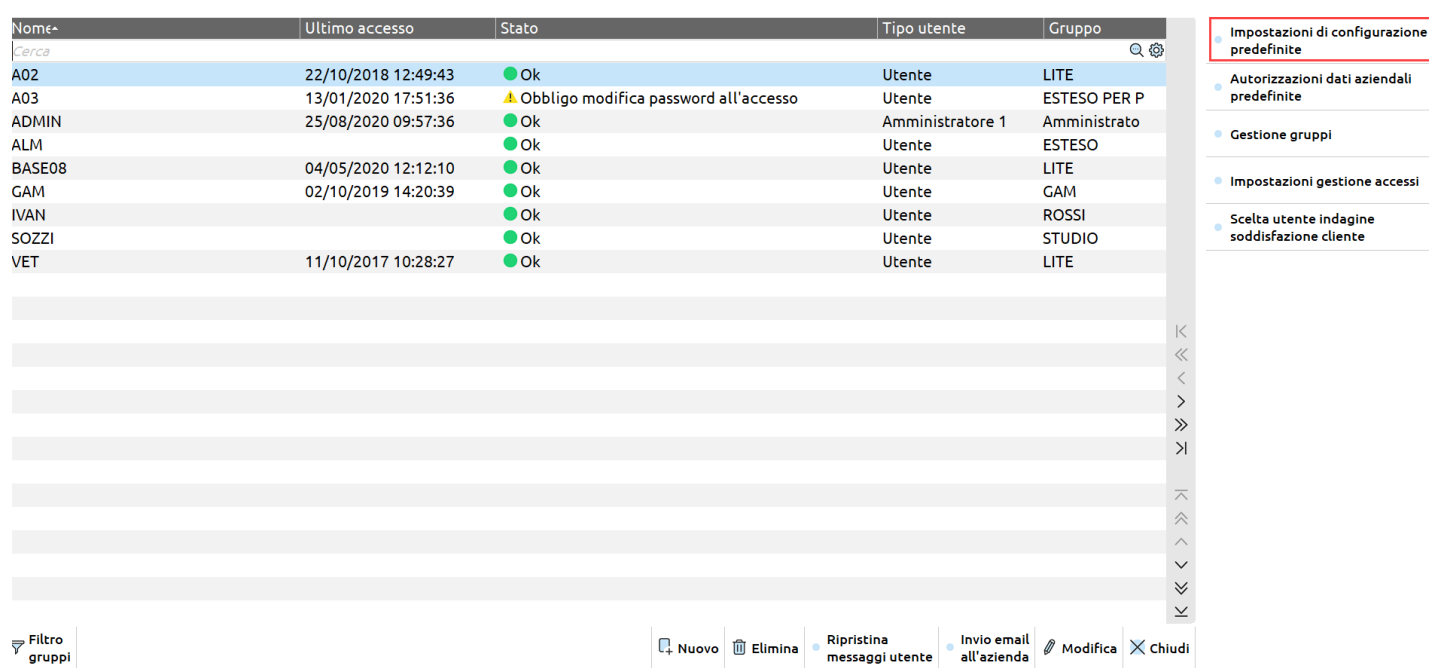

Il tasto funzione **«Impostazioni predefinite» [F11]** consente di definire diverse caratteristiche degli utenti; in particolare:

- la data di partenza,
- una eventuale azienda di partenza,
- l'aspetto della interfaccia per postazione di lavoro o per utente,
- la modalità di ingresso nel programma. Tali parametri possono essere modificati anche da «Servizi – Modifica Opzioni di avvio».

## **SERVIZI - CONFIGURAZIONI-AMMINISTRAZIONE UTENTI**

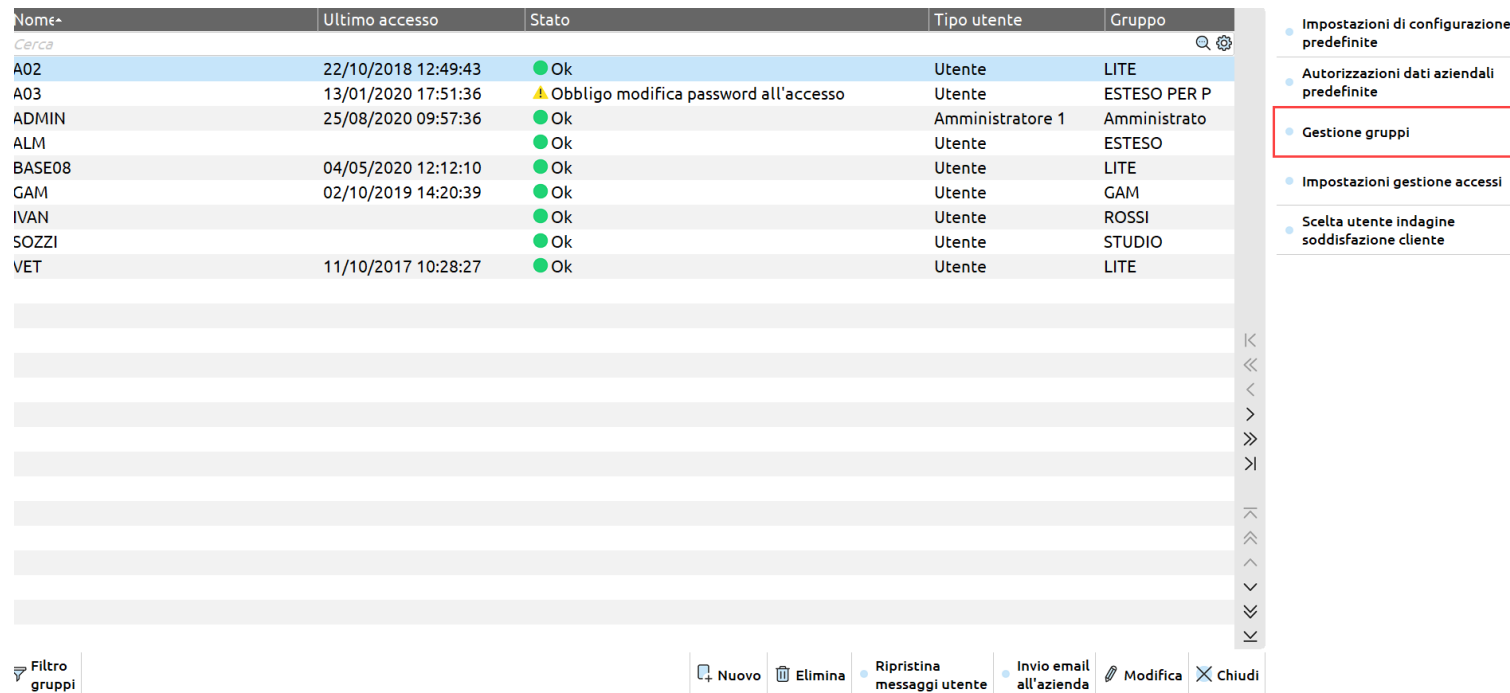

Con il tasto funzione **«Gestione gruppi» [F6]** si ha la possibilità di creare le diverse tipologie di gruppo cui verranno poi abbinati gli utenti.

La creazione del gruppo avviene con il tasto funzione **«Nuovo» [F4].**

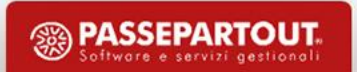

## **SERVIZI - CONFIGURAZIONI-AMMINISTRAZIONE UTENTI**

 $\,$ ostazioni gestione accessi $\,$ i

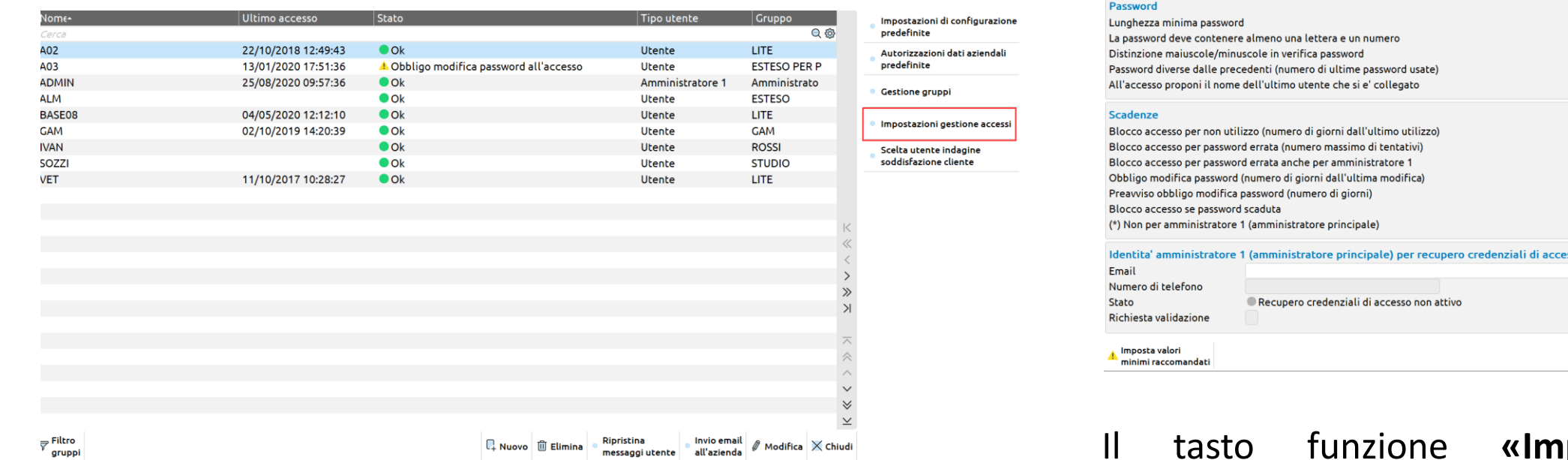

**postazioni gestione accessi» [F7]** apre la possibilità di definire alcuni parametri relativi alla gestione delle password e delle scadenze.

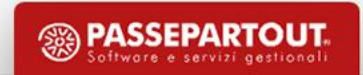

X

 $\vee$  Ok  $\times$  Annulla

 $\overline{1}$ 

 $\overline{1}$  $\checkmark$ 

Non attivo Non attivo  $180$  (\*)  $15$  $\vee$  (\*)

# **CREAZIONE GRUPPI UTENTI**

# **Gruppo Studio**

L'amministratore (ADMIN) dopo avere creato almeno un gruppo di «utenti studio» inserisce il nome utente e la relativa password per ogni utente che dovrà appartenere al gruppo.

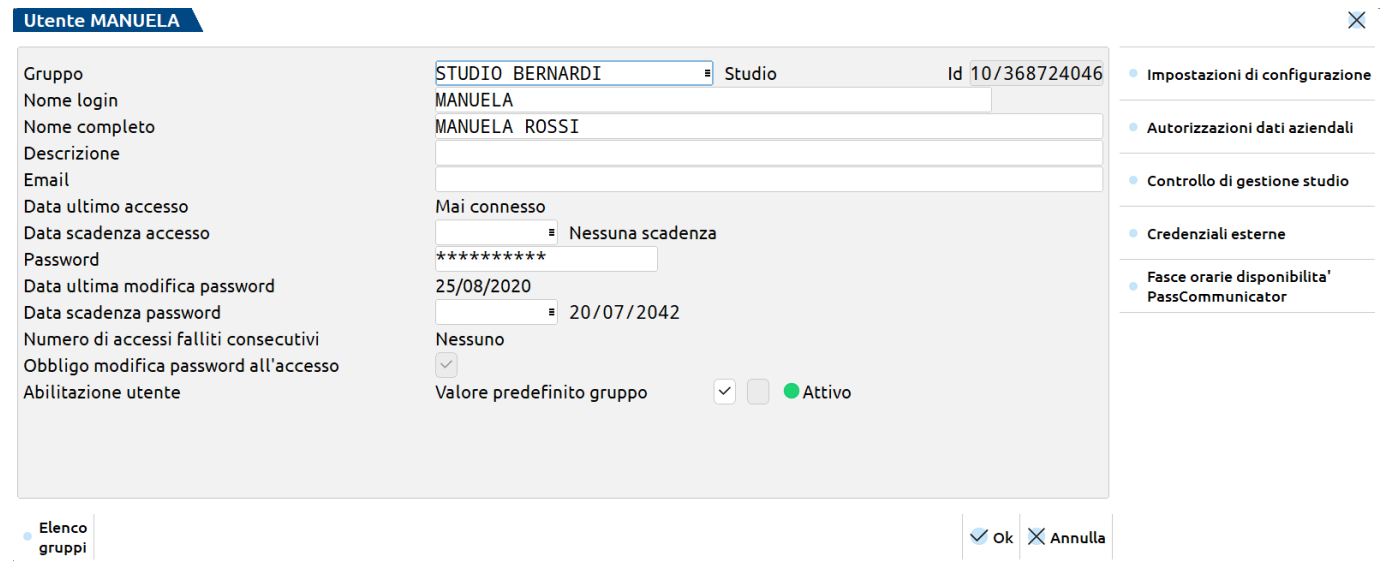

Con il tasto funzione **«Credenziali esterne» [F6]** è possibile inserire le credenziali di accesso ai diversi servizi.

In caso di modifica si può operare dal menù «Servizi – Modifica credenziali esterne».

## **Gruppo AlwaysOn esteso**

L'amministratore crea per ogni azienda con estensione un gruppo specifico:

#### **Gruppo ESTESO**

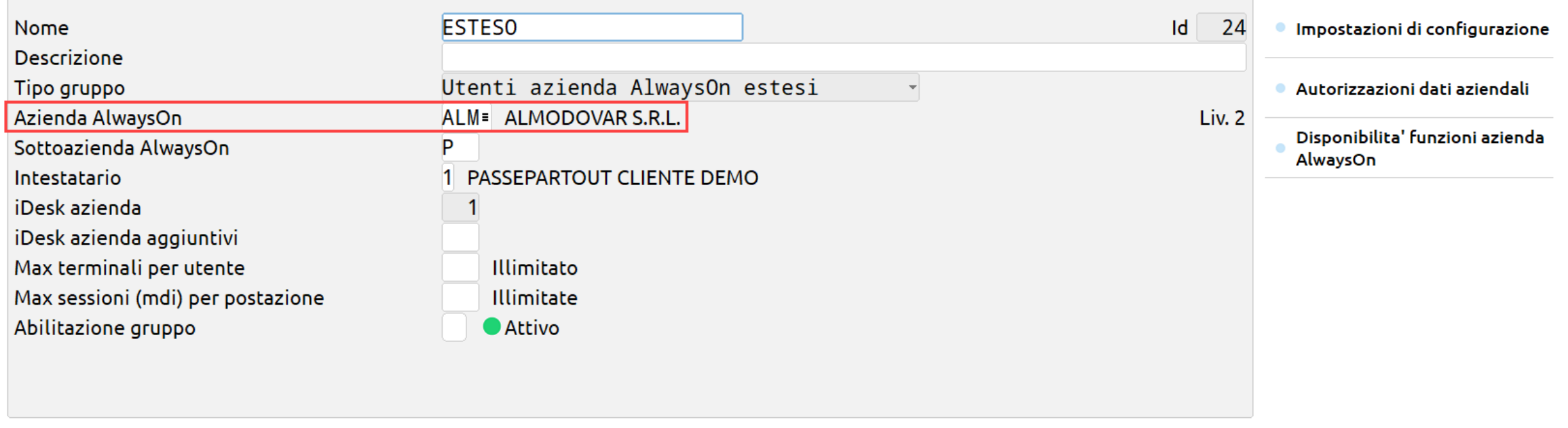

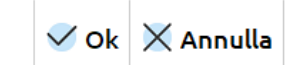

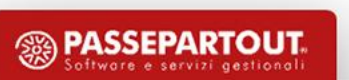

 $\times$ 

#### **Gruppo AlwaysOn esteso**

L'amministratore per ogni gruppo può attivare le funzioni di contabilità avanzata.

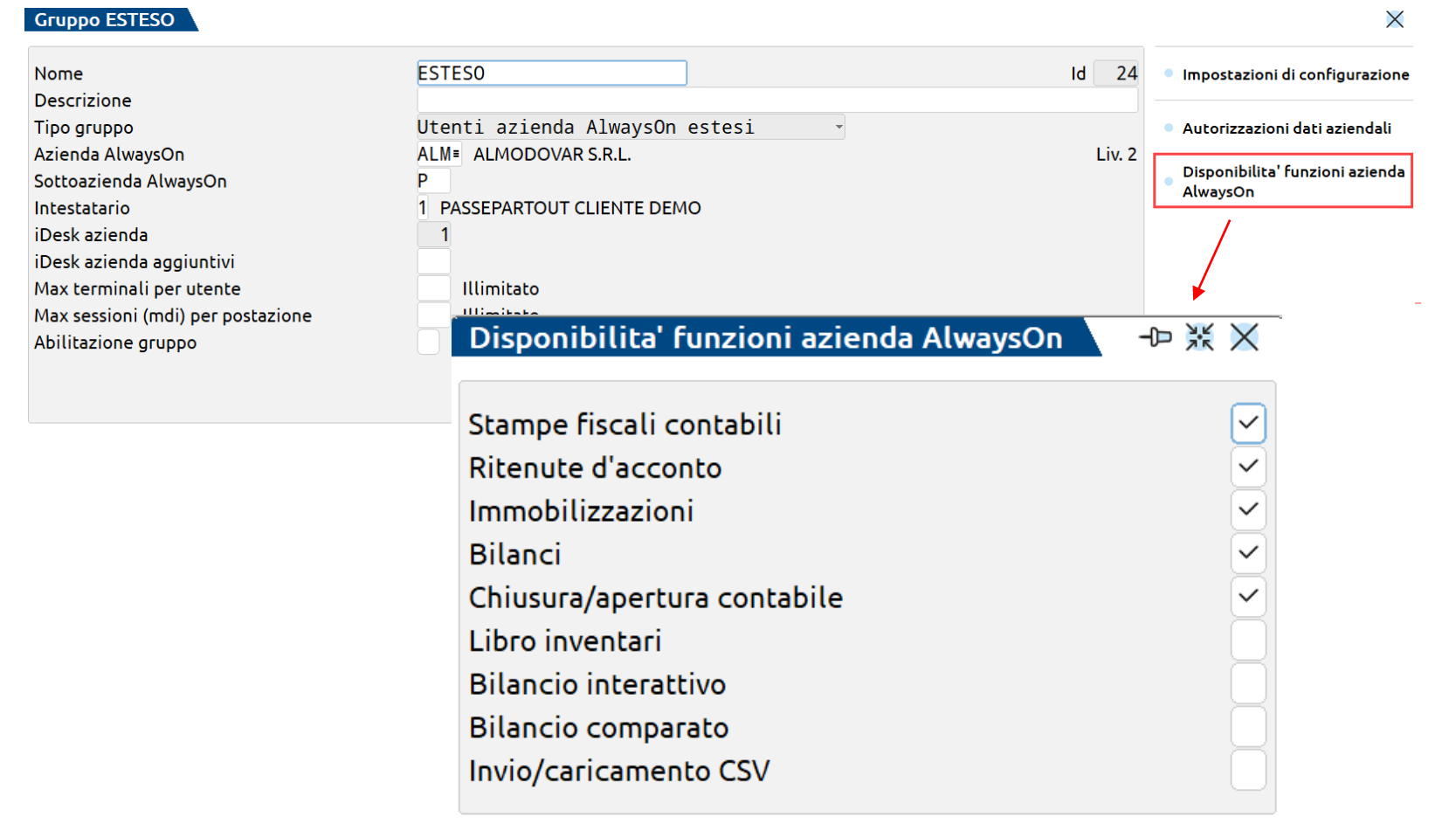

 $\vee$  Ok  $\times$  Annulla

# **Gruppo AlwaysOn esteso**

L'amministratore crea per ogni gruppo i singoli utenti che da fuori devono effettuare

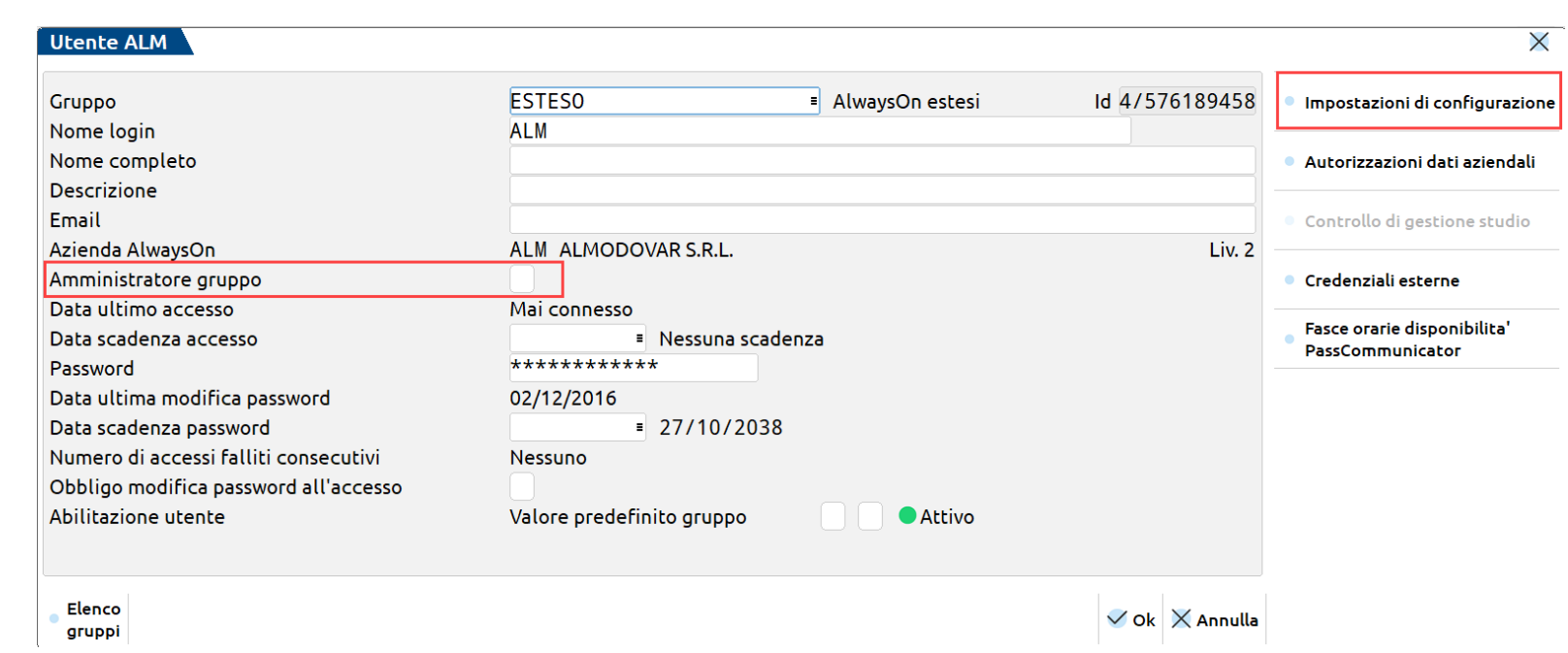

Per ogni utente si può definire:

l'accesso.

- se si tratta dell'amministratore del gruppo che potrà gestire le password degli altri utenti,
- eventuali impostazioni di configurazione.

# **Gruppo AlwaysOn fattura self**

L'amministratore crea almeno un gruppo «Utenti azienda AlwaysOn fattura self». Tale gruppo verrà utilizzato per la creazione di nome utente e password di ogni azienda che si collegherà in questa modalità.

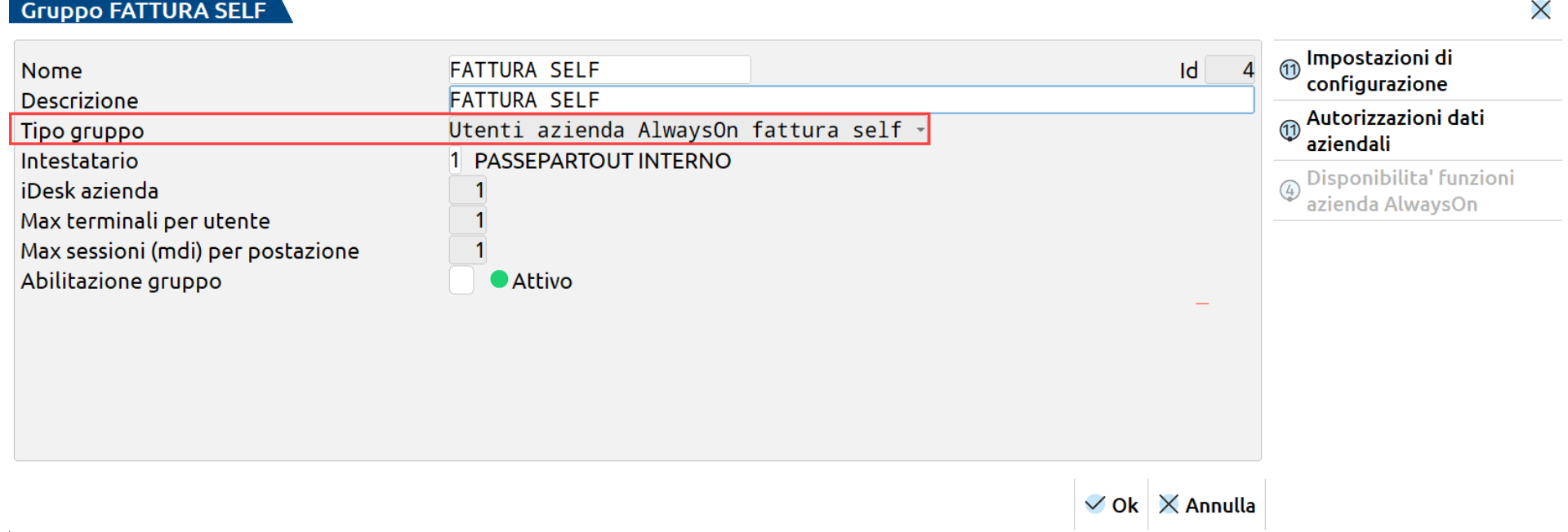

# **Gruppo AlwaysOn fattura self pro**

L'amministratore crea almeno un gruppo «Utenti azienda AlwaysOn fattura self pro». Tale gruppo verrà utilizzato per la creazione di nome utente e password di ogni azienda che si collegherà in questa modalità.

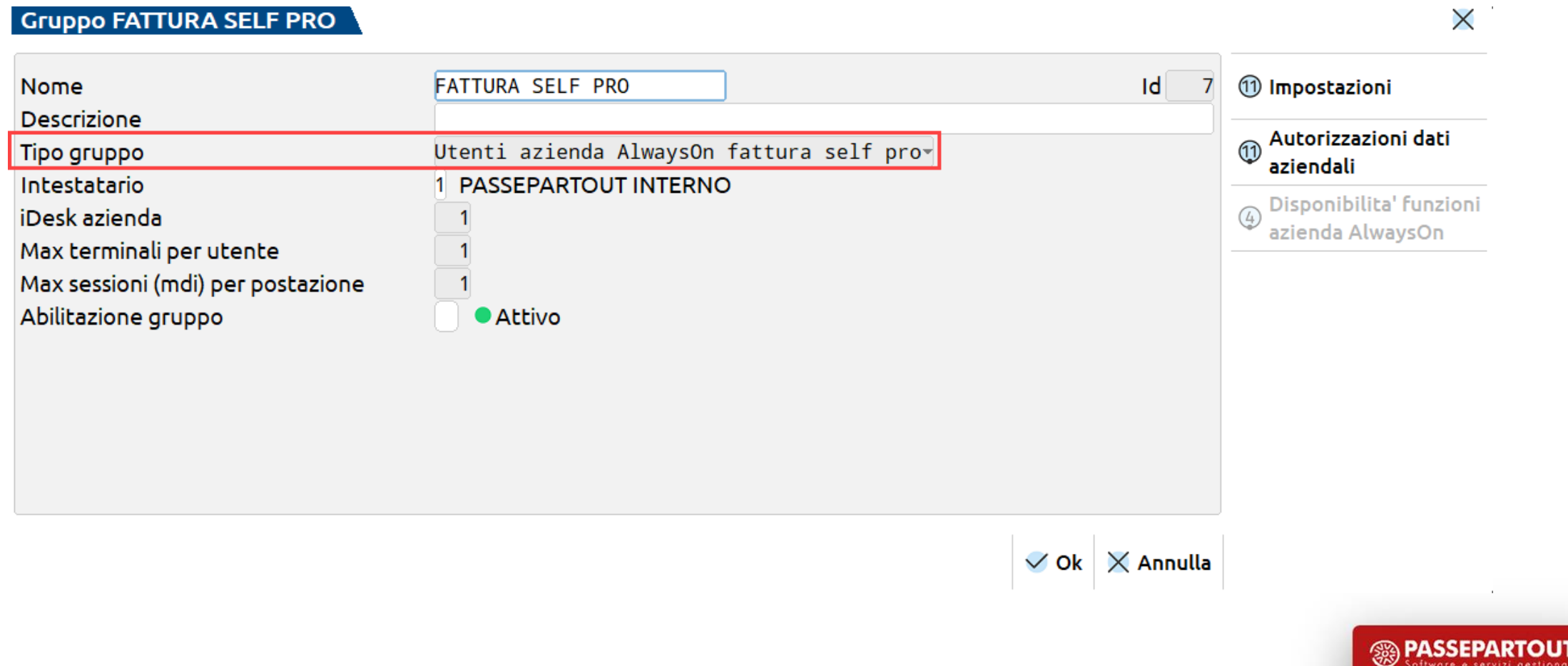

#### **IDESKMANAGER & AGGIORNAMENTO VERSIONE**

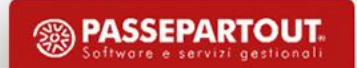

#### **IDESKMANAGER**

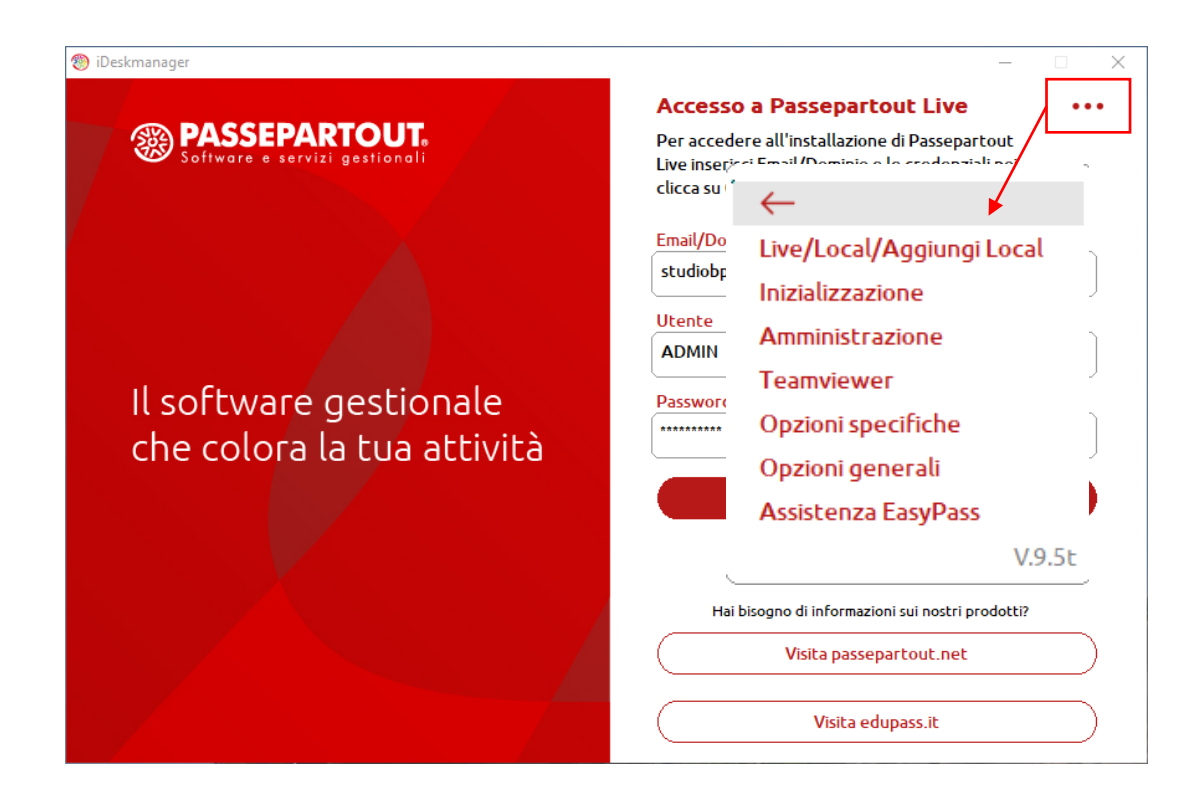

Diversi strumenti disponibili:

- **Inizializzazione** per azzerare le semaforiche;
- **Amministrazione** per amministrare e controllare i vari utenti
- **Teamviewer** per assistenza remota;
- **Opzioni specifiche** per cancellare la directory client (con installazione automatica al successivo avvio) e test di connessione al server;
- **Opzioni generali** per test di connessione internet;
- **Assistenza EasyPass** per richiedere assistenza.

# **AMMINISTRAZIONE**

L'amministratore dispone di uno strumento per controllare in tempo reale le aziende che sono a lui collegate e può inviare dei messaggi a uno o a tutti e richiederne l'uscita.

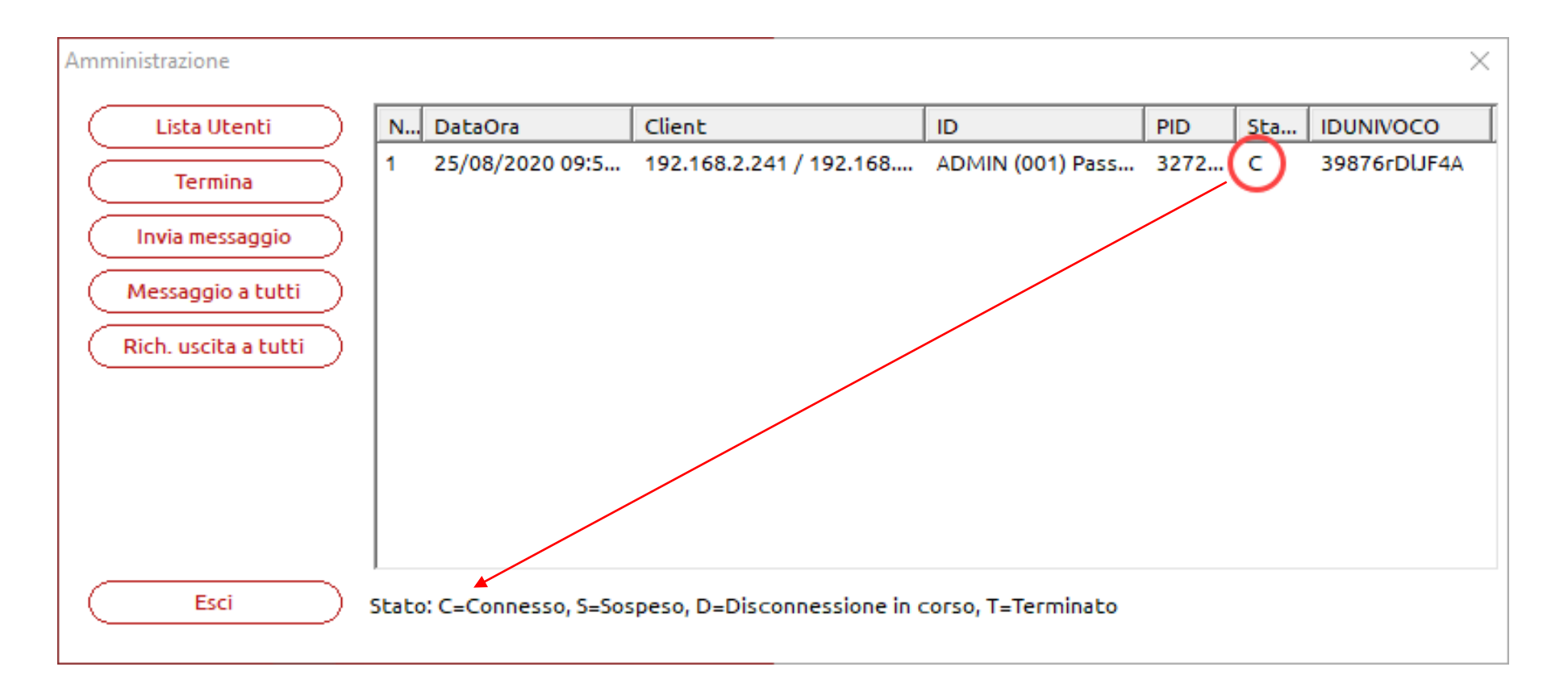

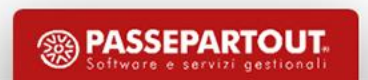

## **AGGIORNAMENTO DI VERSIONE**

L'aggiornamento della versione avviene all'interno di Passcom dal menù «Servizi – Aggiornamento programma».

È possibile attivare la notifica degli aggiornamenti di versione.

Le circolari di rilascio ed i leggimi sono reperibili all'interno del menu Aiuto – Documentazione di versione.

#### **AGGIORNAMENTO DI VERSIONE**

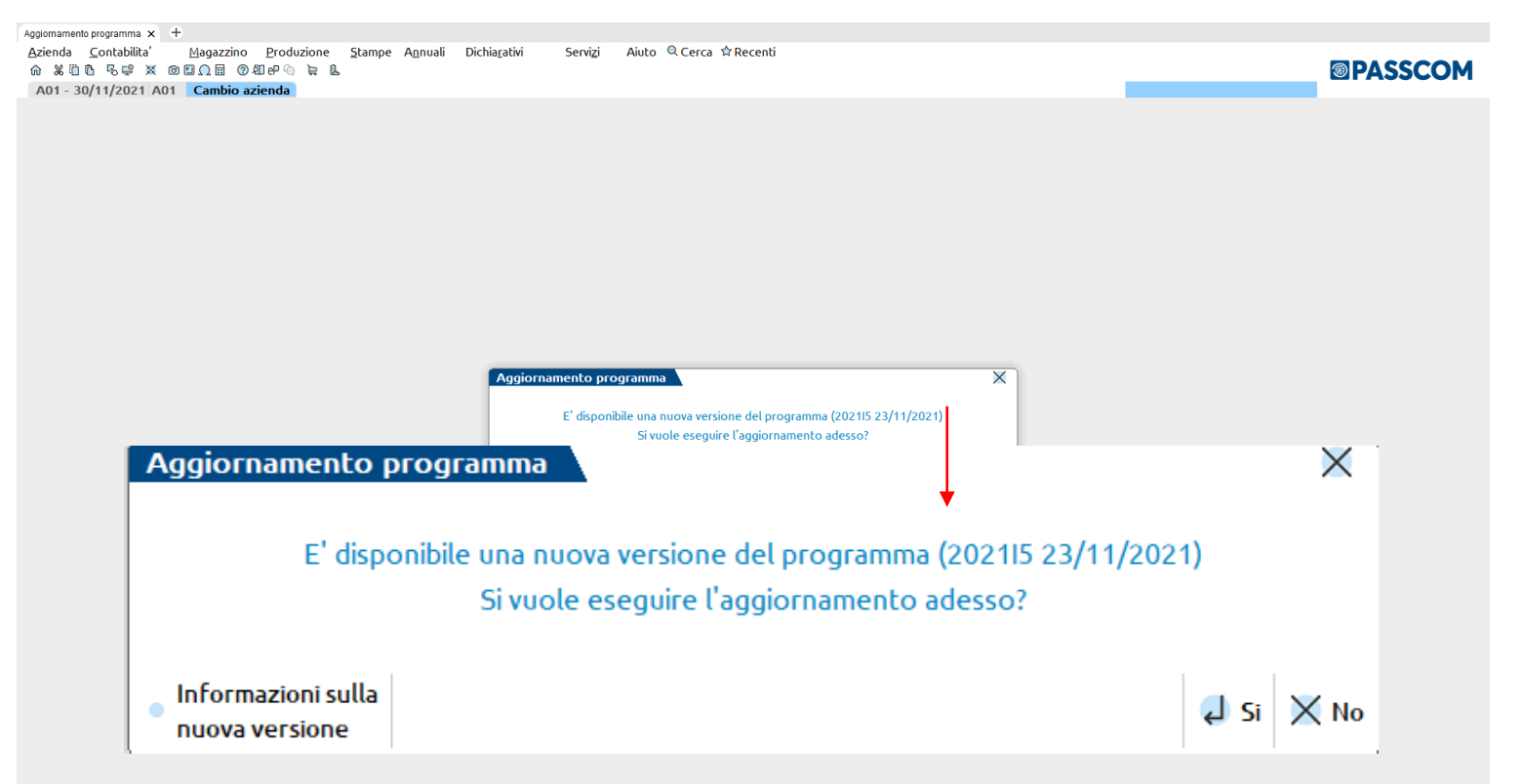

Quando è disponibile una nuova versione del gestionale, compare la finestra "Aggiornamento programma".

Il pulsante "Informazioni sulla nuova versione" richiama la documentazione della versione evidenziata, "Si" installa la versione.

Entrando nel programma sarà necessario confermare i messaggi di aggiornamento.

# **AGGIORNAMENTO DI VERSIONE**

All'avvio della procedura dopo un aggiornamento che prevede una conversione alla base dati.

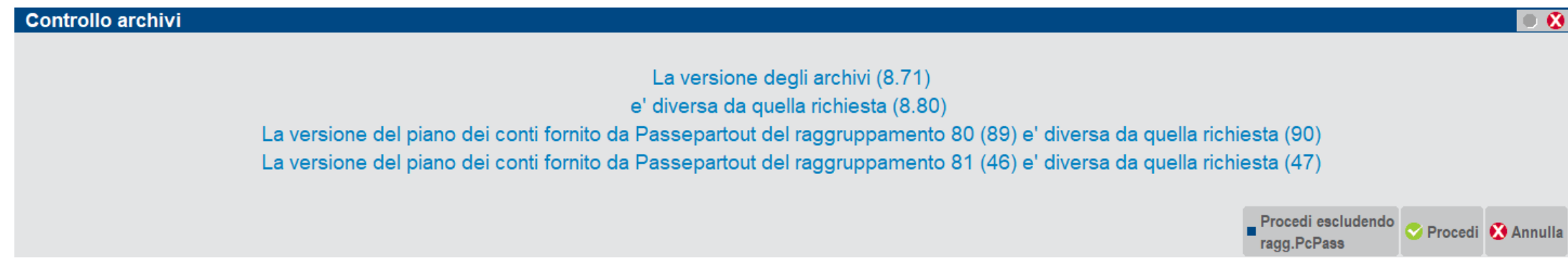

#### Per tutte le aziende dell'installazione.

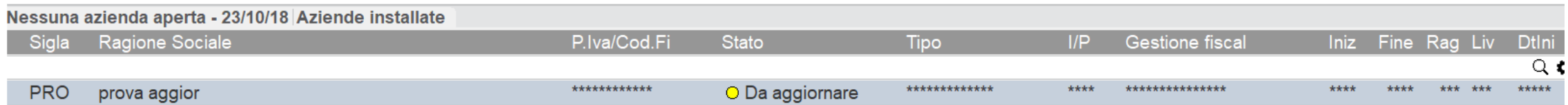

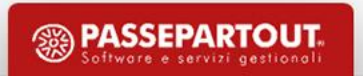

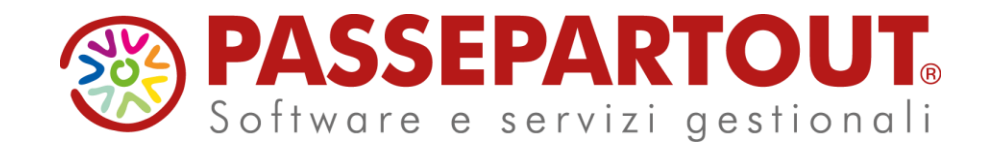

# ARCHITETTURA PASSCOM & **CREAZIONE** AZIENDA

#### Bernardi Manuela

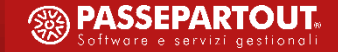